# SIMS

(Security Information Management System)

# klient software manual

**Yderligere information** Version: 08.08.2022 (RBA)

ARAS Security A/S

Support: 0045-70 27 40 info@aras.dk www.aras.dk

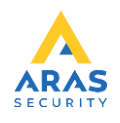

Der tages forbehold for evt. trykfejl og mangler.

# Indholdsfortegnelse

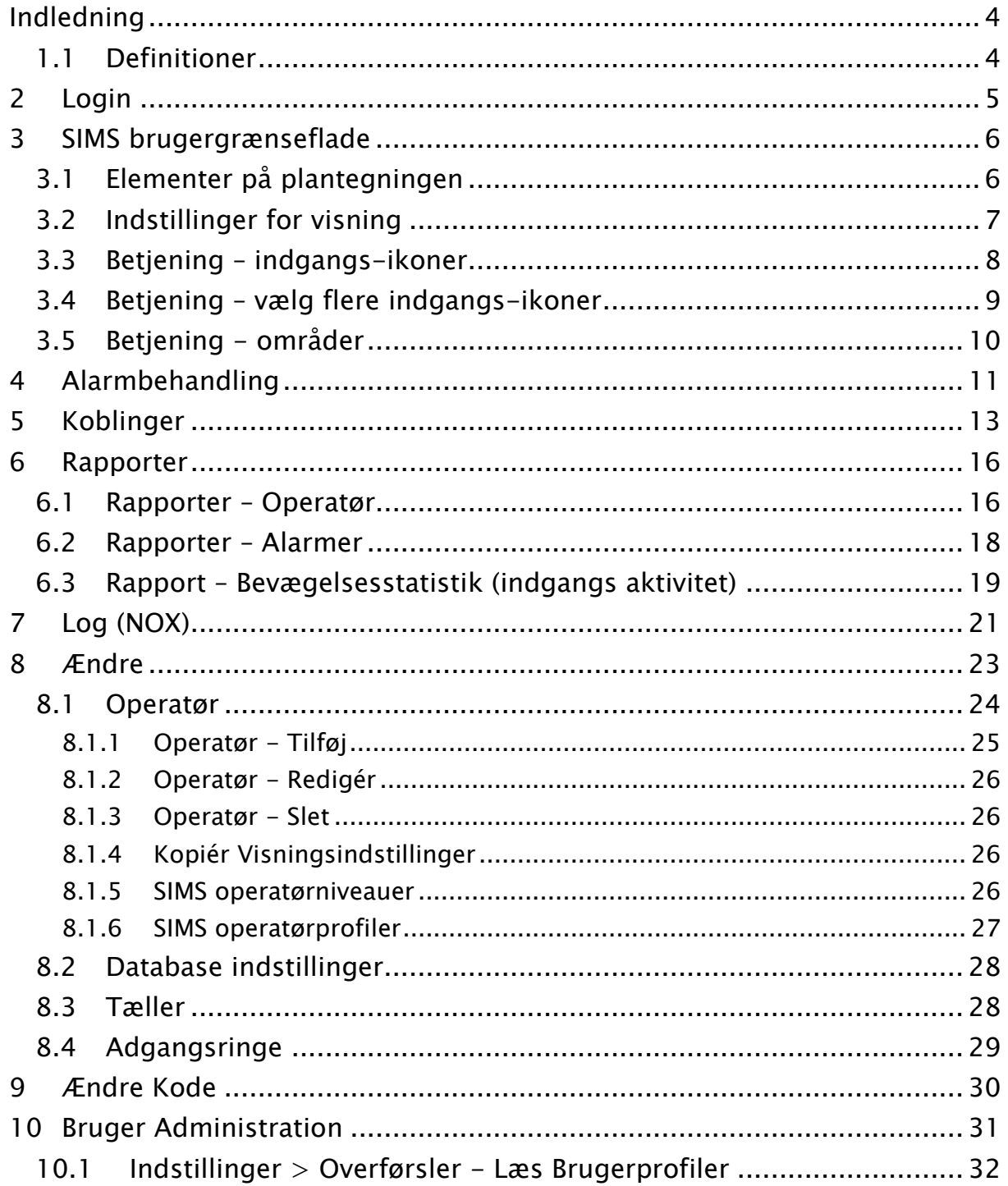

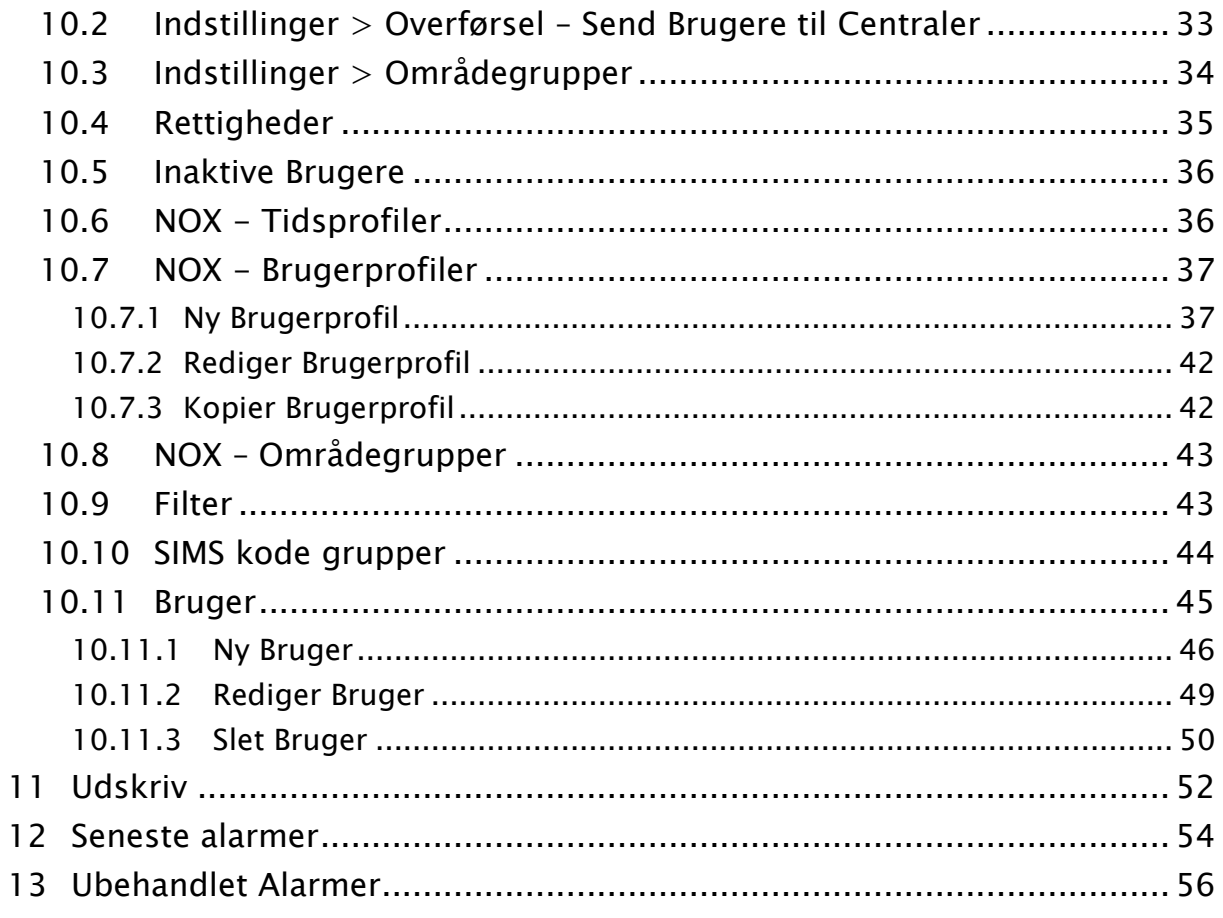

# <span id="page-3-0"></span>**Indledning**

Denne manual beskriver funktioner og betjening af SIMS klientsoftware.

SIMS er en integrerende software platform udviklet af NOX Systems. Platformen giver mulighed for at administrere flere NOX-centraler, samt integrere med en række andre systemer. Disse systemer inkluderer blandt andet:

- TVO (Milestone, Avigilon m.m.)
- Kortproduktions applikationer

 Screenshots i denne vejledning er taget fra en 64 bit Windows 10 PC. Den valgte opløsning for programmet er 1920x1080.

Alle screenshots er afhængig af de valgte Windows OS og grafikkort indstillinger. Vejledningen er skrevet baseret på følgende softwareversion SIMS klient: V6

"ESC" knappen sørger for at åbne vinduer i SIMS hurtigt lukkes.

# <span id="page-3-1"></span>**1.1 Definitioner**

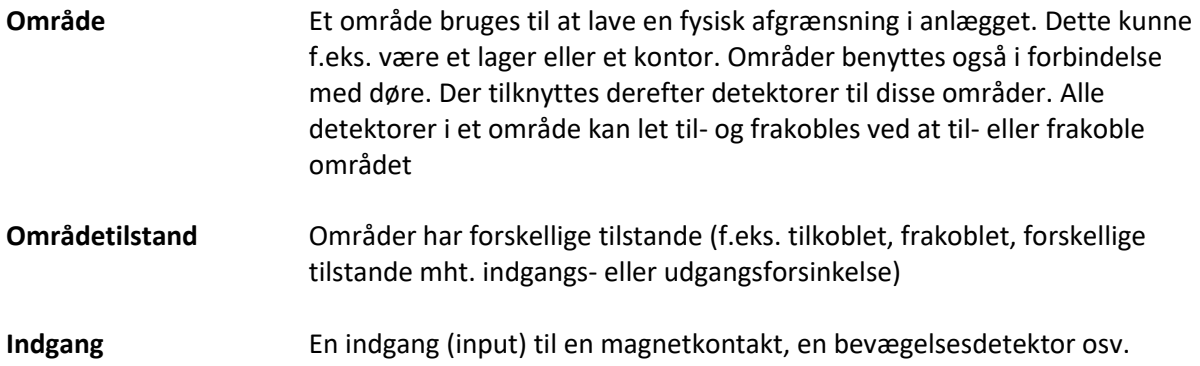

# <span id="page-4-0"></span>**2 Login**

SIMS software er beskyttet af brugernavn og adgangskode. På denne måde begrænses adgang til selve softwaren og de mulige funktioner, samtidigt med at operatørens aktivitet registreres.

For at starte SIMS-klienten fra en arbejdsstation, bruger du genvejen på skrivebordet (SIMS klient). Efter dobbeltklik på genvejen startes klient software, og loginvinduet vises.

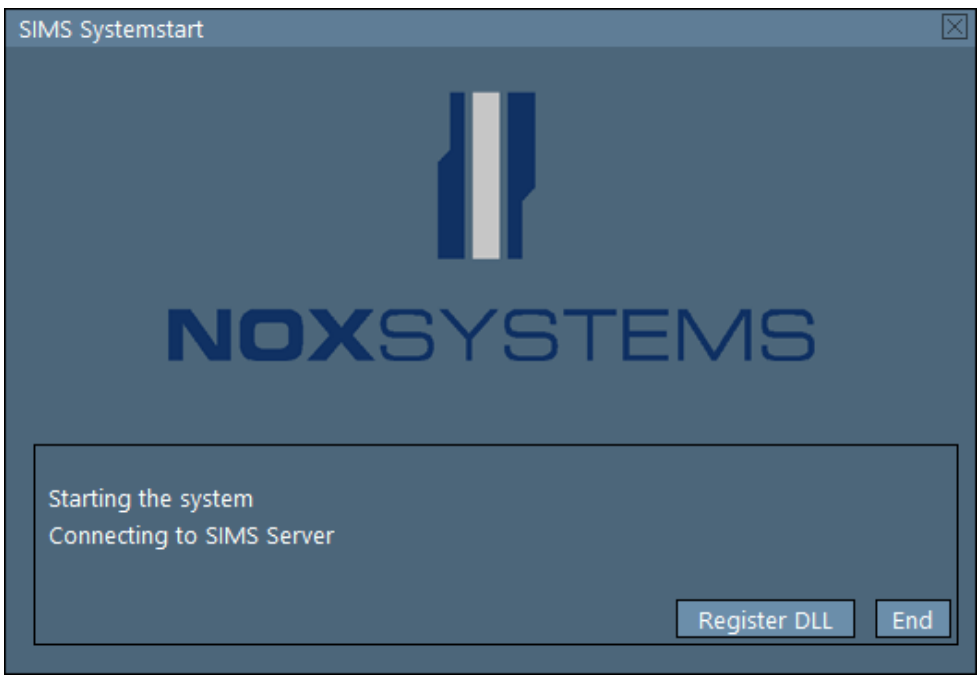

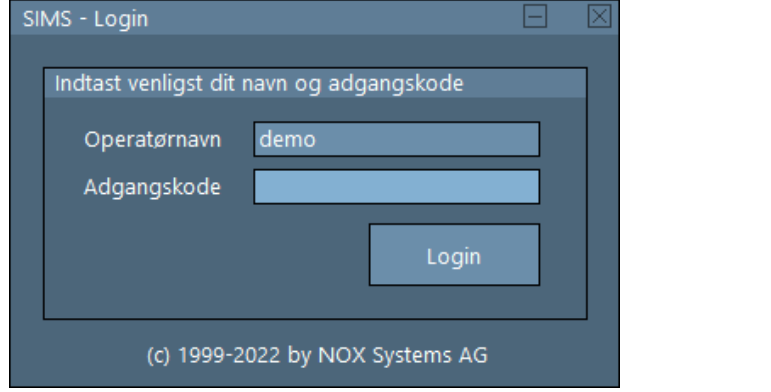

Standardbrugeren er "demo" og adgangskoden er "demo".

Tast dit brugernavn samt adgangskode og tryk Enter ←

Du er logget ind og SIMS klient hovedvindue vises. Hvis du ikke kan logge ind, skal du kontakte en systemadministrator.

# <span id="page-5-0"></span>**3 SIMS brugergrænseflade**

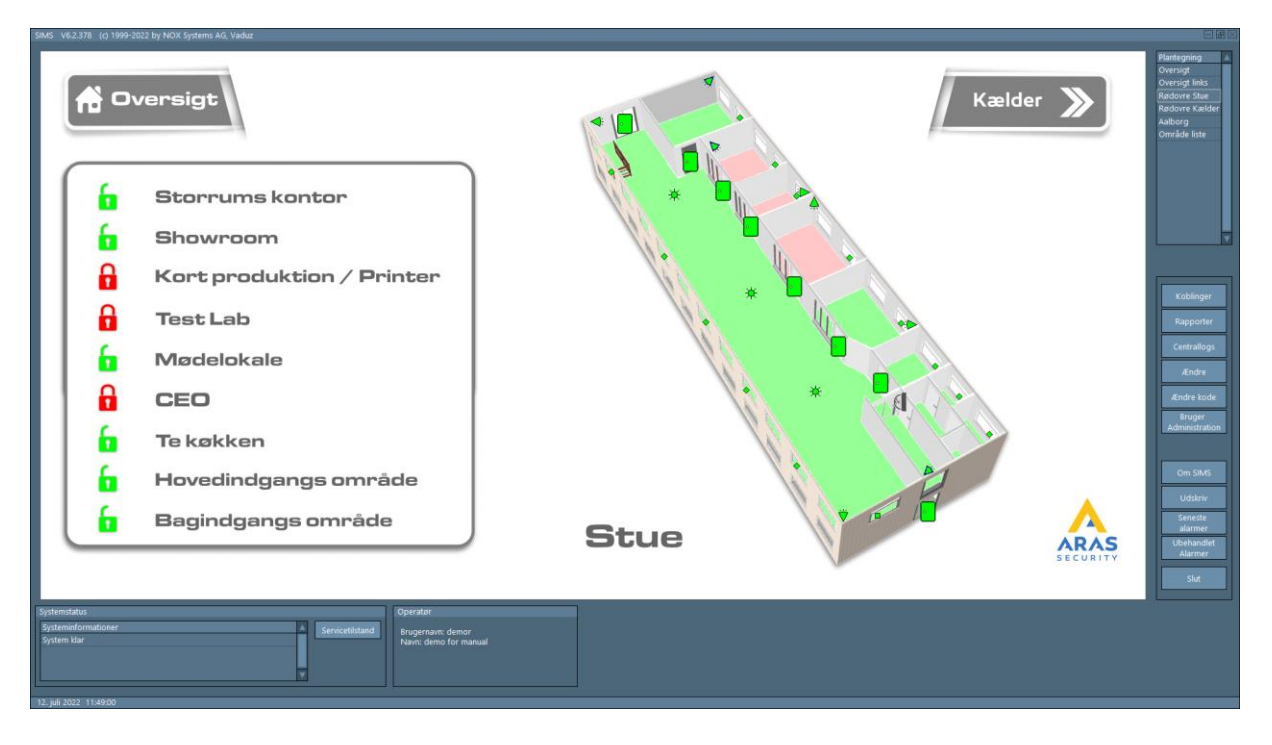

Brugergrænsefladen indeholder:

- Plantegning grafisk præsentation af sikringssystemet med ikoner/symboler for indgange, områder, døre osv.
- Plantegningsoversigt liste med alle tilgængelige plantegninger (til højre, øverst)
- Funktionsknapper liste med tilgængelige funktioner (til højre, nederst)
- Systemstatus live information om systemets status (i bunden, til venstre)
- Operatør information om den aktuelt indloggede operatør (i bunden, til højre)

# <span id="page-5-1"></span>**3.1 Elementer på plantegningen**

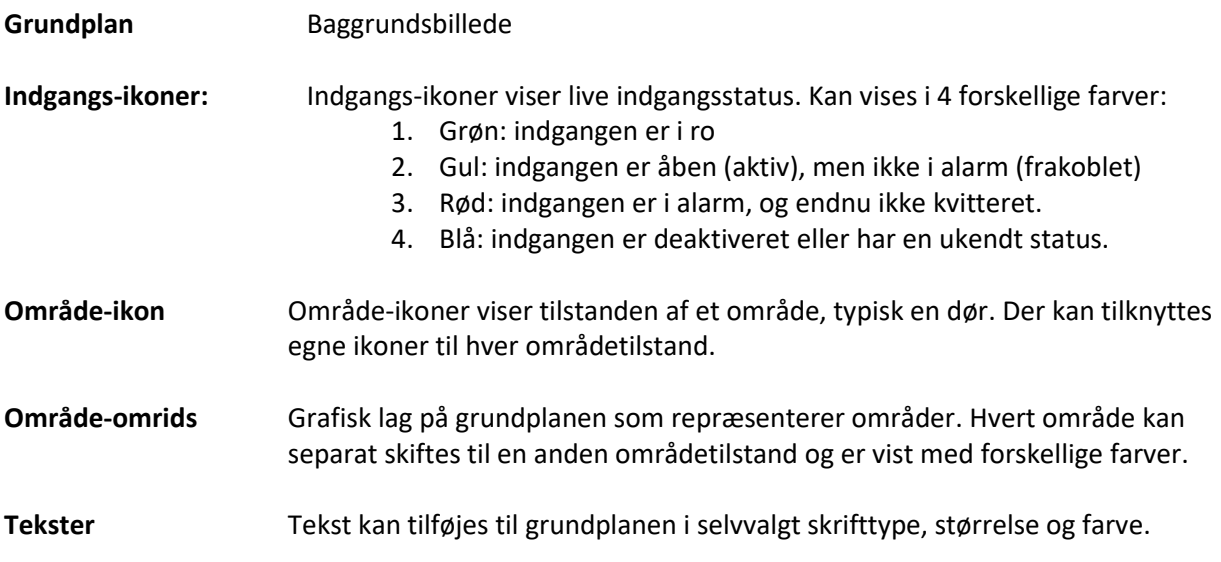

**Temperaturer og luftfugtighed** På grundplanen kan tilføjes dynamisk tekst med de aktuelle værdier ift. temperatur og luftfugtighed. Det er også muligt at vise en graf med statistik.

# <span id="page-6-0"></span>**3.2 Indstillinger for visning**

Du kan vælge hvor meget som skal vises på grundplanen ved at højreklikke på den.

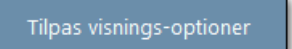

Her kan du tilpasse visningen. Alle elementer med et afkrydset felt foran, vises på grundplanen. Du kan altså selv vælge hvilke alarmtyper, og med hvilken status indgange og udgange skal vises (f.eks. kun indbrudsalarm i aktiv tilstand).

På samme måde kan du vælge fra hvilke systemer, at indgange, udgange og områder skal vises.

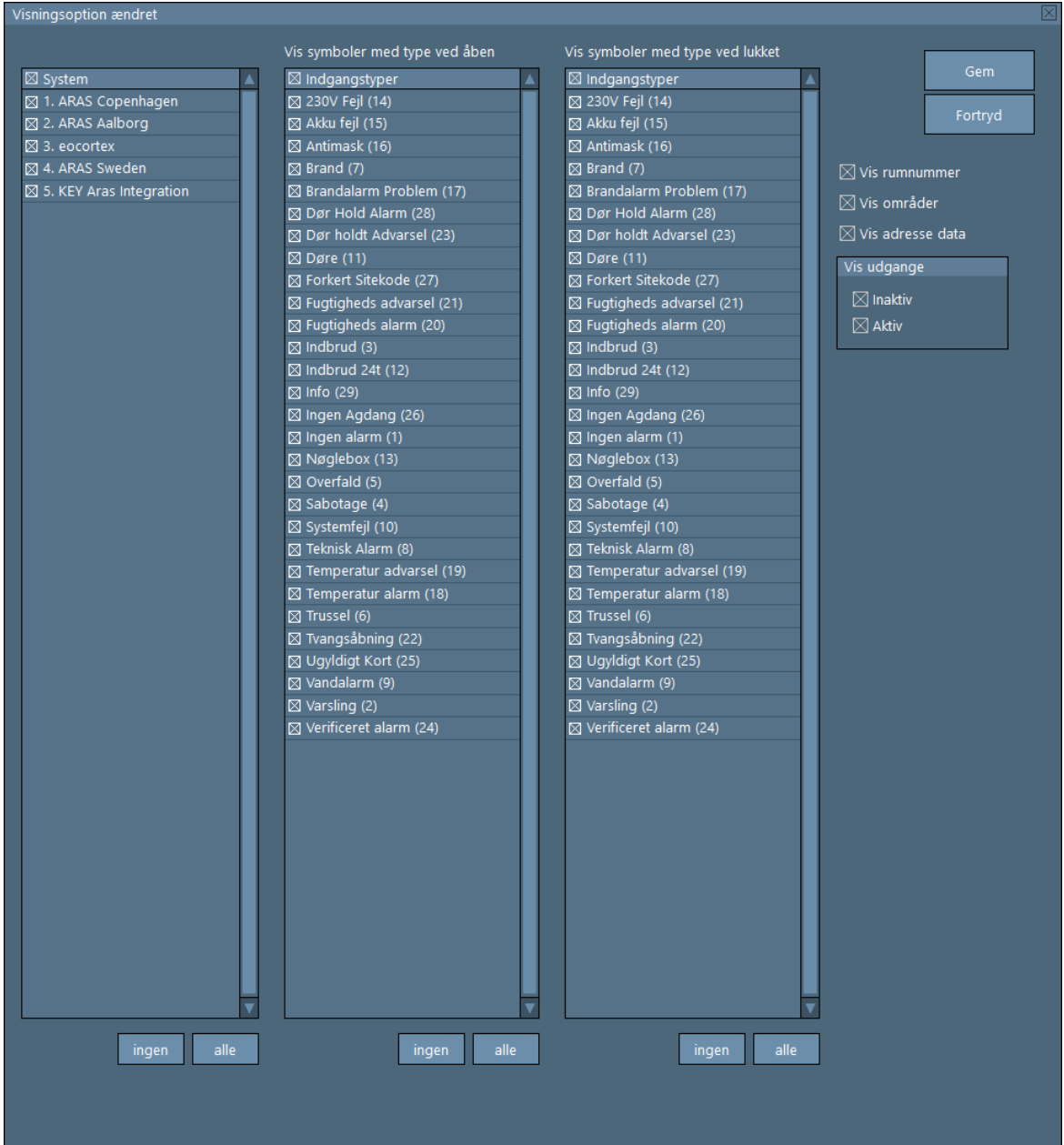

# <span id="page-7-0"></span>**3.3 Betjening – indgangs-ikoner**

Du kan finde information, samt skifte tilstand, ved at klikke på et ikon.

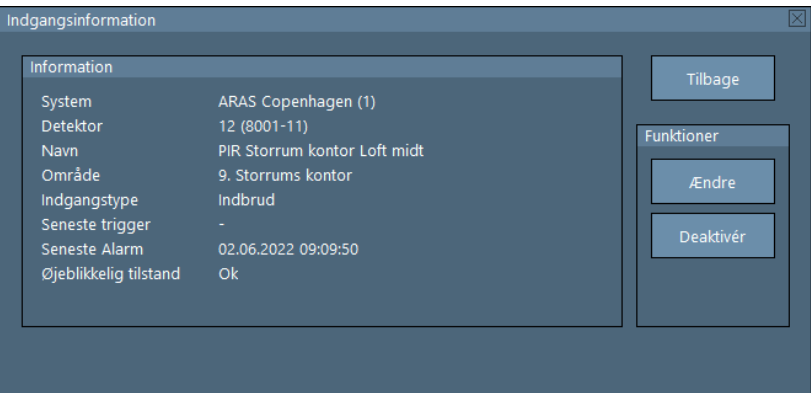

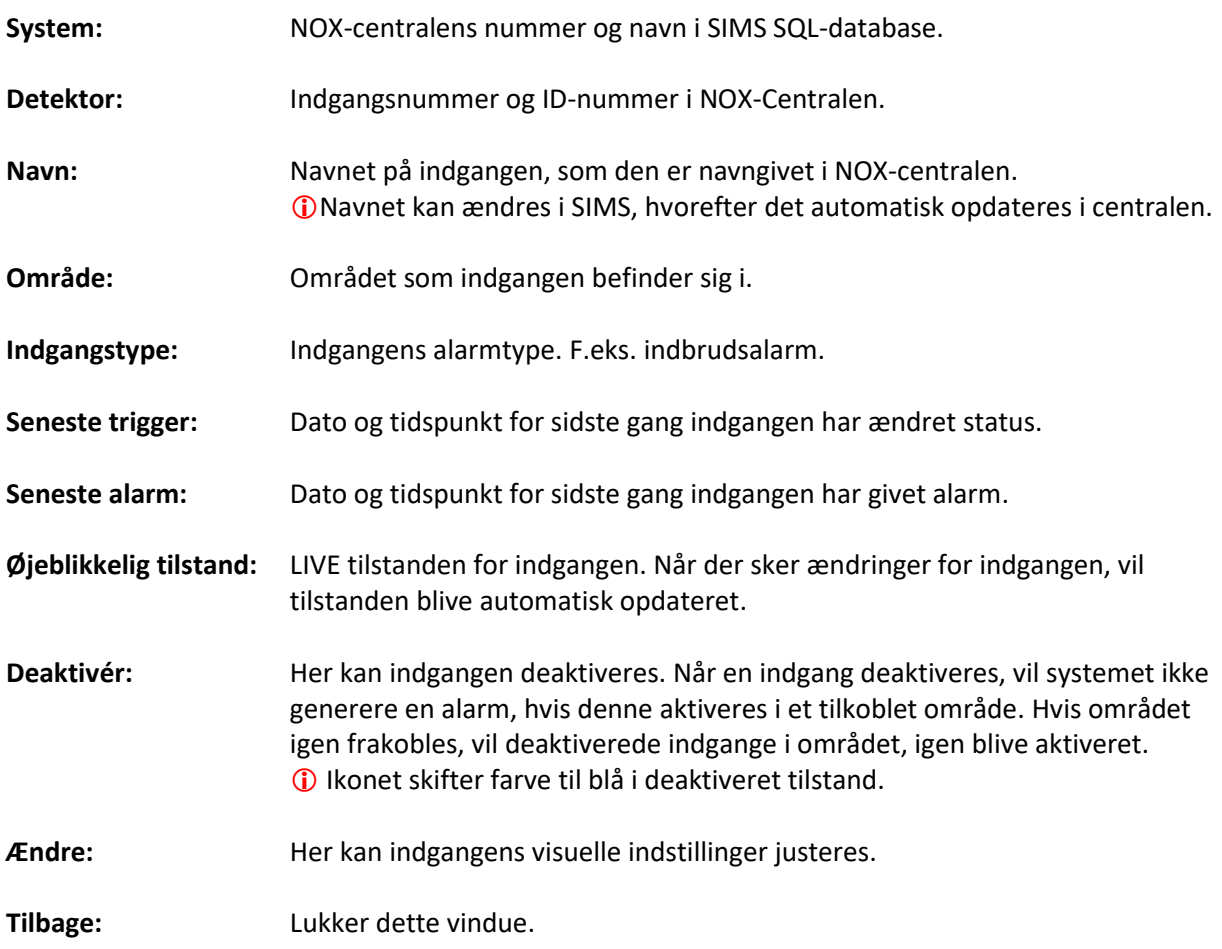

# <span id="page-8-0"></span>**3.4 Betjening – vælg flere indgangs-ikoner**

Når ikonerne står for tæt på, eller oven på hinanden, kan flere ikoner vælges samtidigt.

#### Gør som følger:

Hold venstre museknap nede, træk rundt om ikonerne, slip knappen igen.

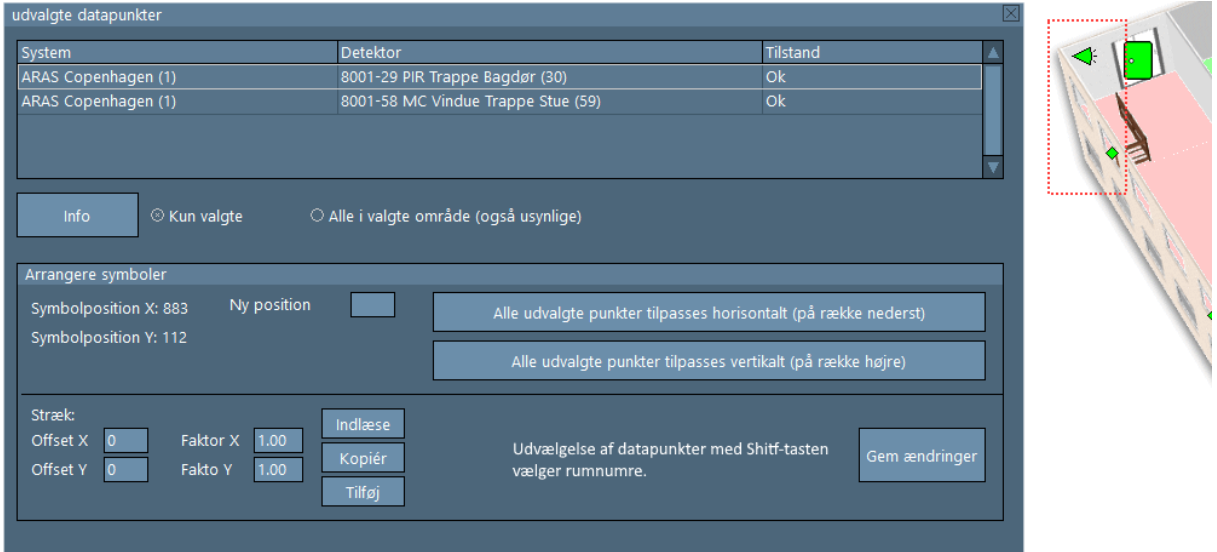

Nu kan du vælge detektor/indgang, og klikke på Info-knappen for at vise indgangsinformations vinduet.

# <span id="page-9-0"></span>**3.5 Betjening - områder**

Hvis du klikker på et omrids eller et ikon som er præsentation for et område, åbnes et vindue hvori områdets aktuelle tilstand vises. Her gives mulighed for at koble til en eller flere nye tilstande.

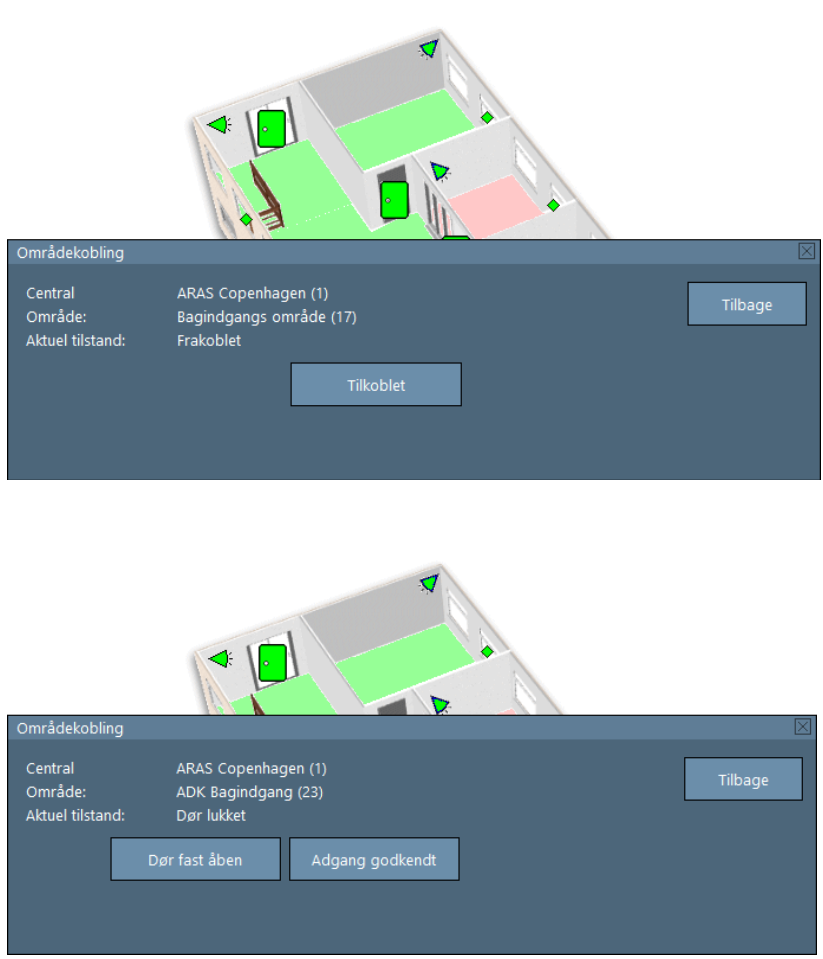

#### Forklaring:

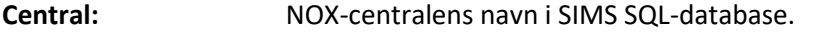

**Område:** Områdenummer og navn i NOX-centralen.

**Aktuel tilstand:** LIVE tilstanden for området. Når der sker ændringer for området, bliver tilstanden automatisk opdateret.

# <span id="page-10-0"></span>**4 Alarmbehandling**

Alle alarmer som opstår i NOX-centralerne vil blive indikeret af en knap på højre side af hovedvinduet, med teksten "ALARM" skrevet i rødt. Knappen vises kun hvis en aktiv, og endnu ikke kvitteret, alarm er til stede.

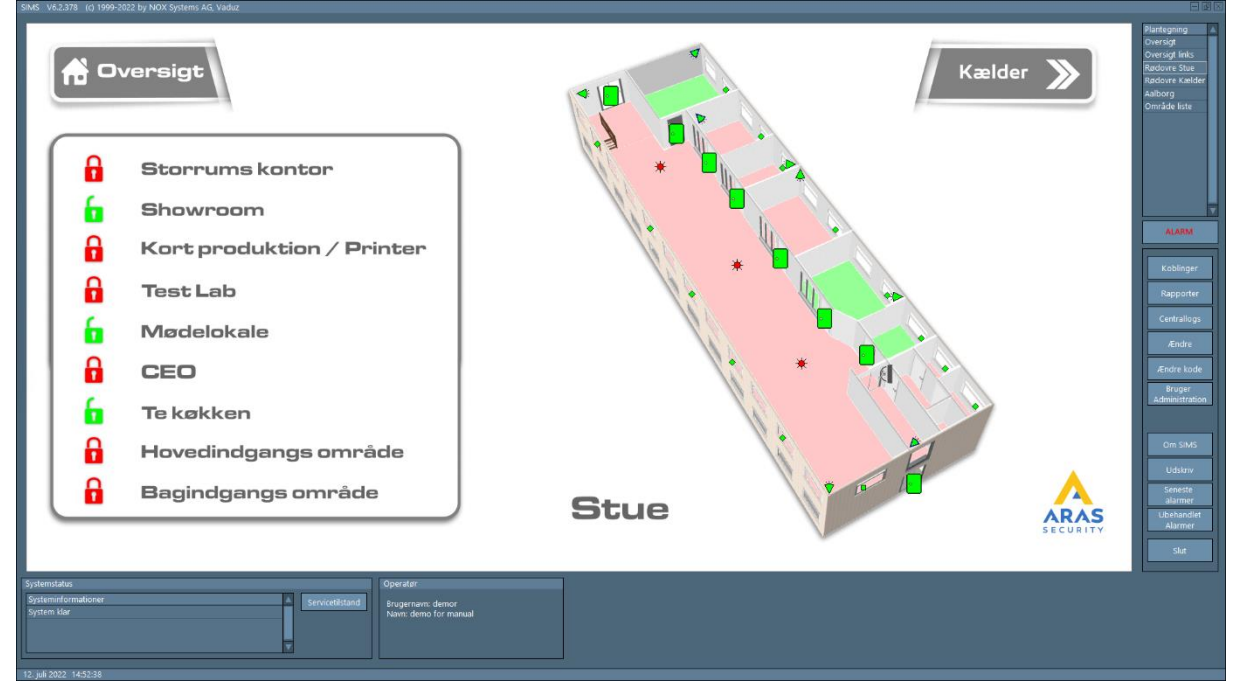

For at starte behandling af en alarm skal du trykke på ALARM knappen.

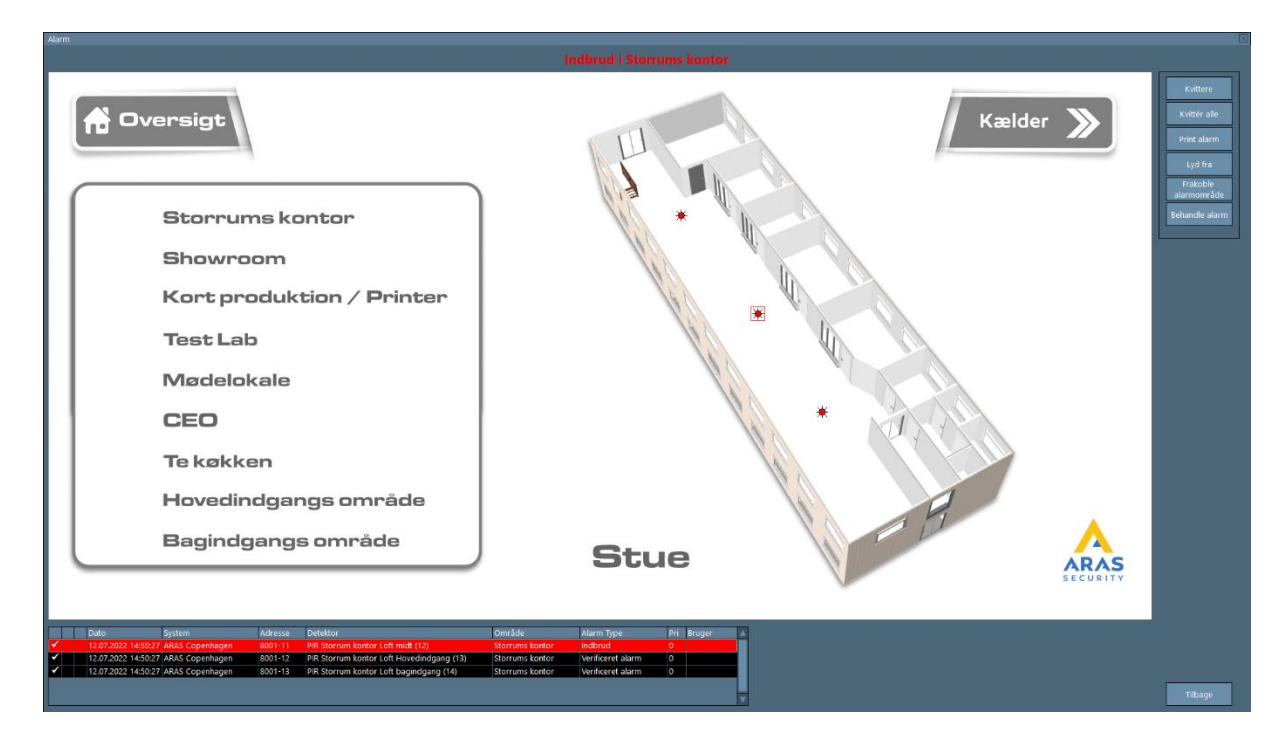

I bunden af skærmen vises alle aktive alarmer i prioriteret rækkefølge.

Hvis der er et flueben ved datoen, er indgangen igen i ro. Den viste status er LIVE, og ændrer sig derfor hvis indgangens tilstand skiftes.

Hvis du klikker på en alarm, vil den tilhørende grundplan inkl. ikon, blive vist. Hvis grundplanen er tom, betyder det at indgangen ikke er præsenteret som en ikon på grundplanen.

På højre side af alarm-skærmen, findes betjeningsknapper.

Forklaring:

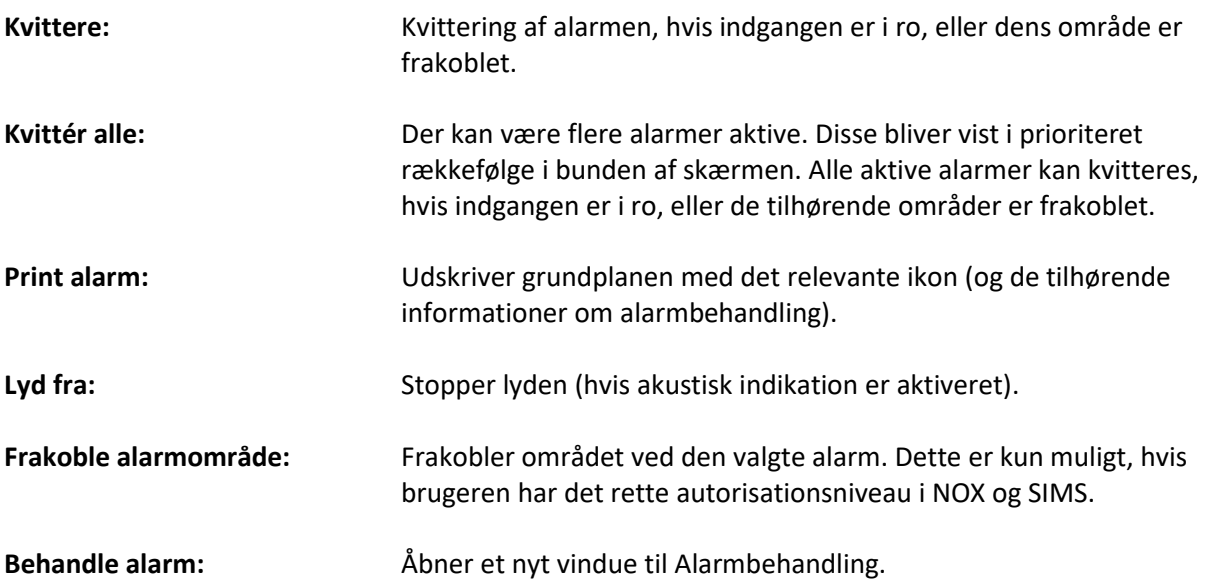

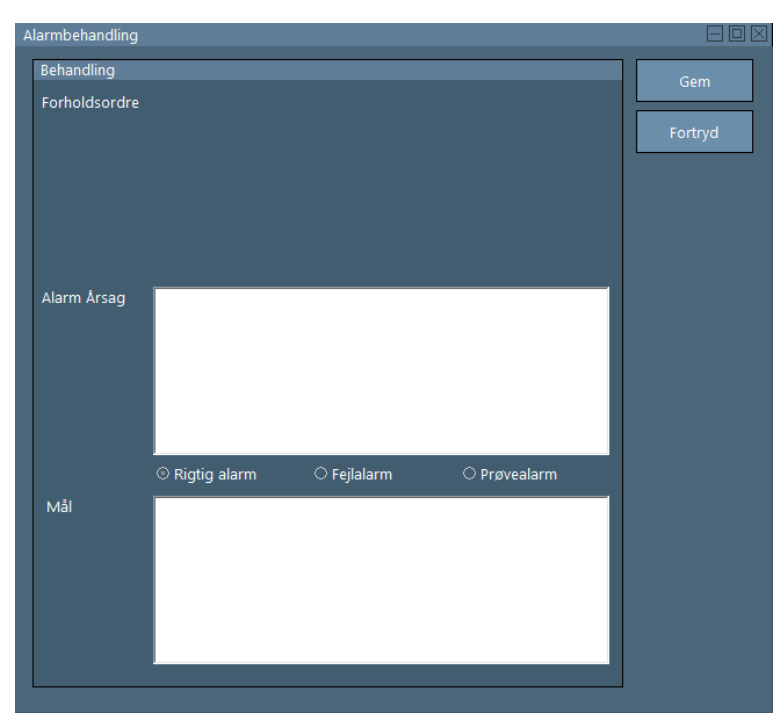

Under "Forholdsordre" står de foruddefinerede handlinger, der skal gennemføres ved denne type alarm.

Under "Alarmårsag" kan en årsag vælges (Rigtig alarm, Fejlalarm eller Prøvealarm) samt mulighed for at tilføje en kort kommentar.

Nederst på skærmen under "Mål" kan man også skrive en kommentar.

Tekst tilføjet som kommentar, kan ikke søges på i loggen, men man kan søge på Alarmårsag.

# <span id="page-12-0"></span>**5 Koblinger**

Under "Koblinger" kan områder kobles til nye tilstande. Dvs. her kan du Tilkoble og Frakoble et område, åbne døren osv.

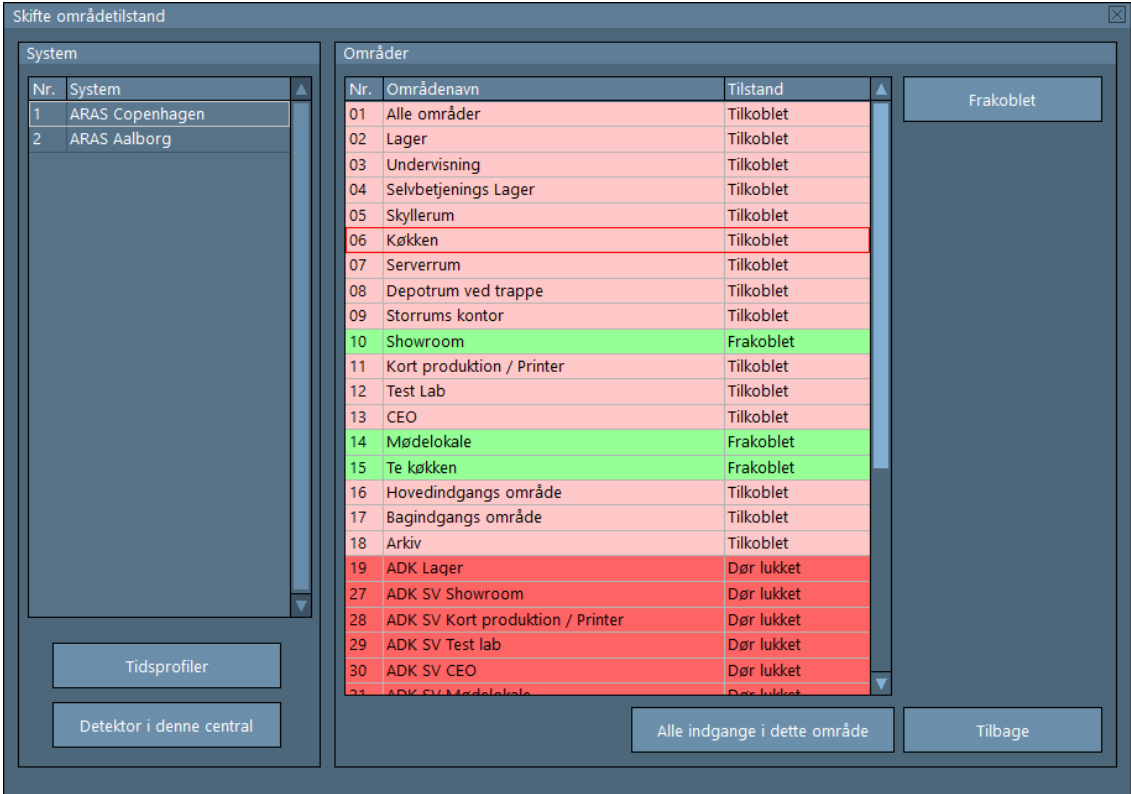

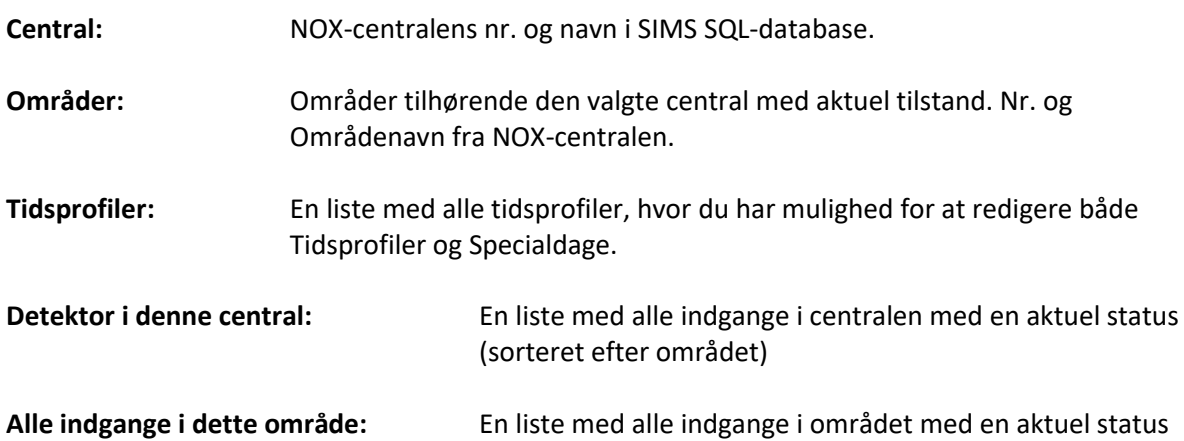

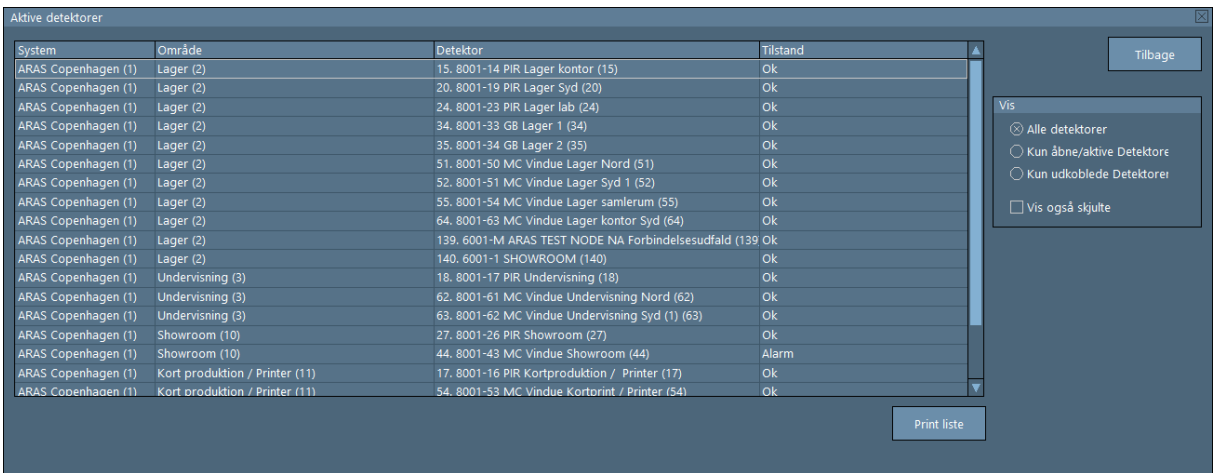

I begge lister er det muligt at filtrere indgangene og kun vise aktive eller udkoblede indgange.

 Afhængig af NOX og SIMS bruger rettigheder, vises de tilsvarende områder. Når områderne vises, betyder det ikke automatisk, at de også må til-, og frakobles. Det afhænger også af brugerens rettigheder.

Lige ved siden af områderne står områdetilstanden, hvortil området må ændres. Hvis området ikke kan ændres til den ønskede områdetilstand, f.eks. fra Frakoblet til Tilkoblet vil der stå "Koblingsfejl" med rødt.

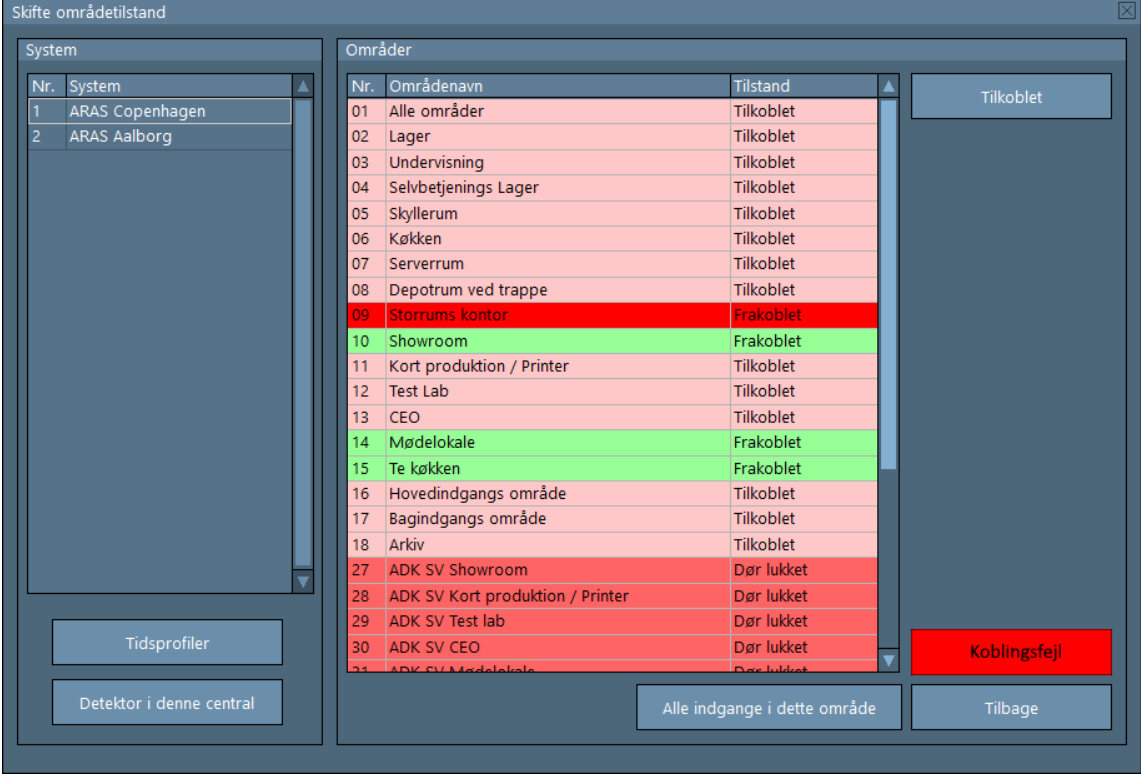

For at undersøge årsagen til fejlen, skal du trykke på "Koblingsfejl" knappen.

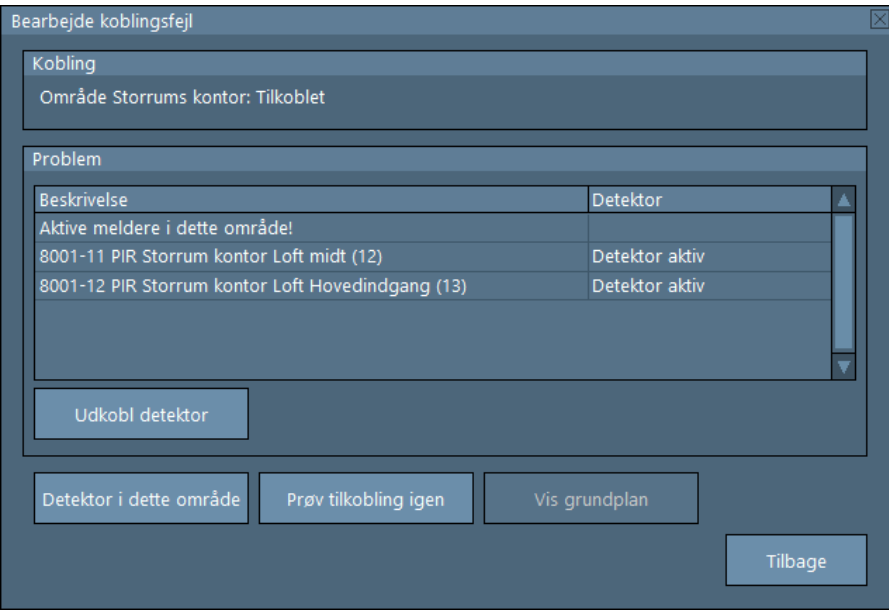

Her er det tydeligt, at årsagen er 2 aktive indgange. Dette vindue er en LIVE visning af indgangenes tilstande. Når indgangene igen er i ro, vil der komme til at stå "Ok".

Når der klikkes på en indgang, bliver knapperne "Udkobl detektor" og "Vis grundplan" aktive.

Når en indgang deaktiveres, vil systemet ikke give melding hvis den kommer i alarm. Hvis området frakobles, bliver de tidligere deaktiverede indgange igen aktive i området.

Efter behandling (udkobling af indgang eller udbedring af fejlen) kan du forsøge at tilkoble området igen.

Hvis du vælger at udkoble en indgang, bliver teksten på knappen "Koblinger" på hovedvinduet farvet gult, og under "Koblinger" vil områder med udkoblede indgange blive vist med blå skrift.

#### Koblinger

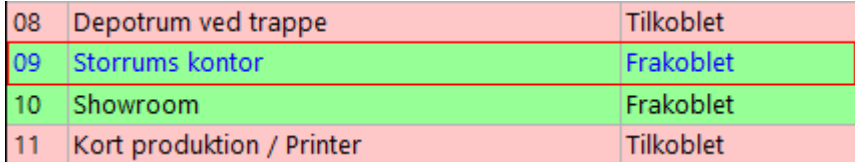

Hvis du vil aktivere indgangen igen, vælg område, åben "Alle indgange i dette område" vinduet, vælg den udkoblede indgang fra listen og klik på "Aktivere".

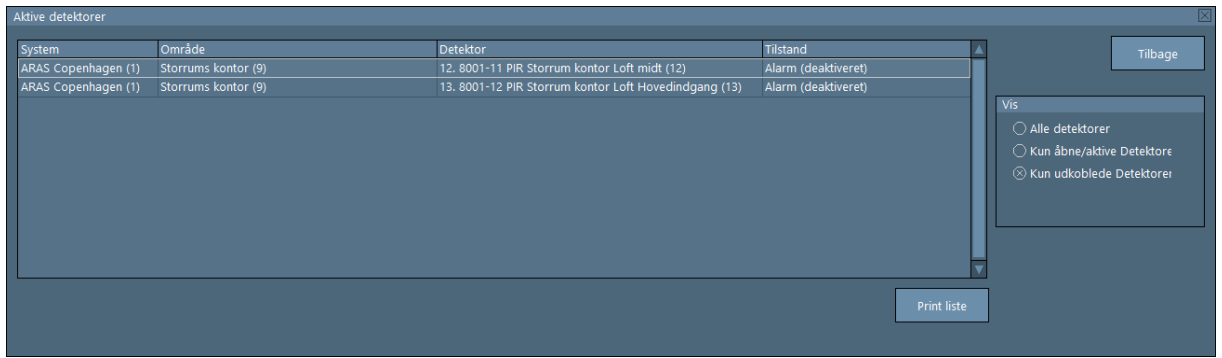

Denne liste kan også udskrives til Pc'ens standardprinter. Klik på "Print liste" for at begynde udskrivning.

# <span id="page-15-0"></span>**6 Rapporter**

Du kan i SIMS-klienten generere 3 forskellige type af rapporter:

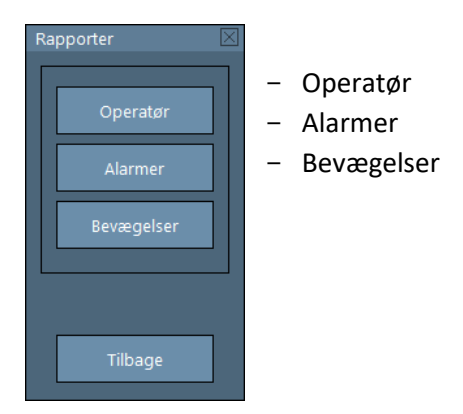

# <span id="page-15-1"></span>**6.1 Rapporter – Operatør**

Rapport – Operatør er en rapport over handlinger udført af operatøren i SIMS softwaren.

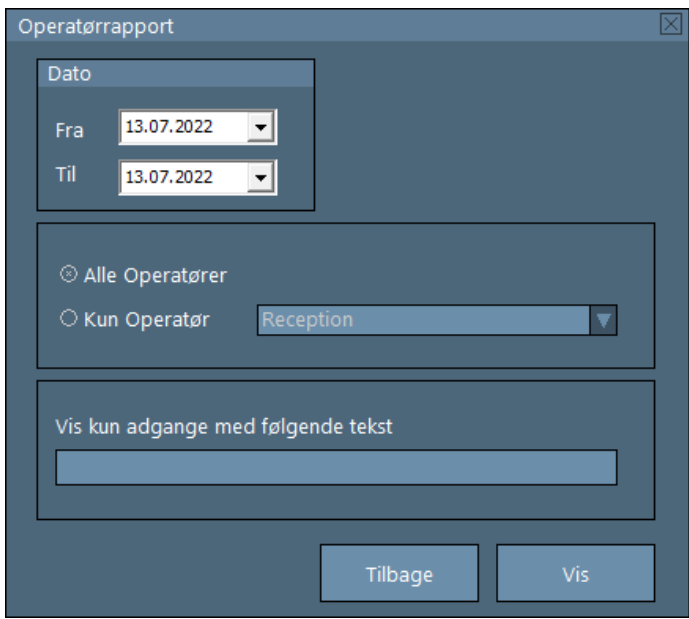

Vælg en fra, og en til, dato. Afgør derefter, om du vil søge på alle SIMS brugere, eller en bestemt person. Der kan også filtreres efter en bestemt tekst.

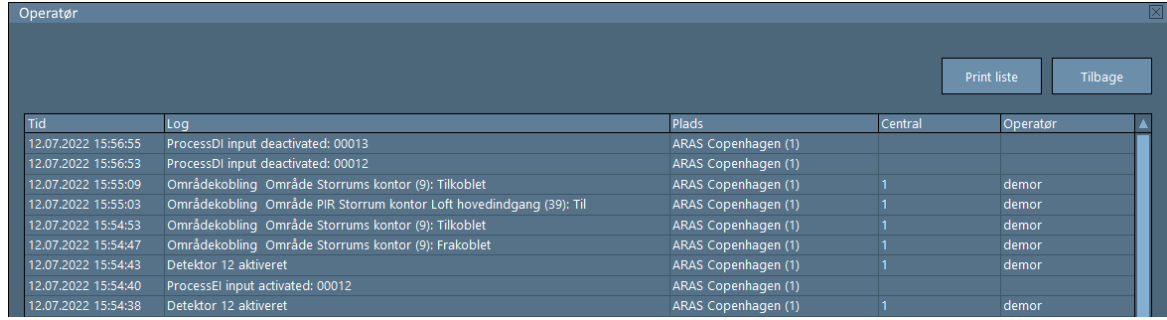

Her er et eksempel på en Operatør Rapport.

### <span id="page-17-0"></span>**6.2 Rapporter – Alarmer**

Rapport – Alarmer er en rapport af alarmer fra valgte NOX-centraler.

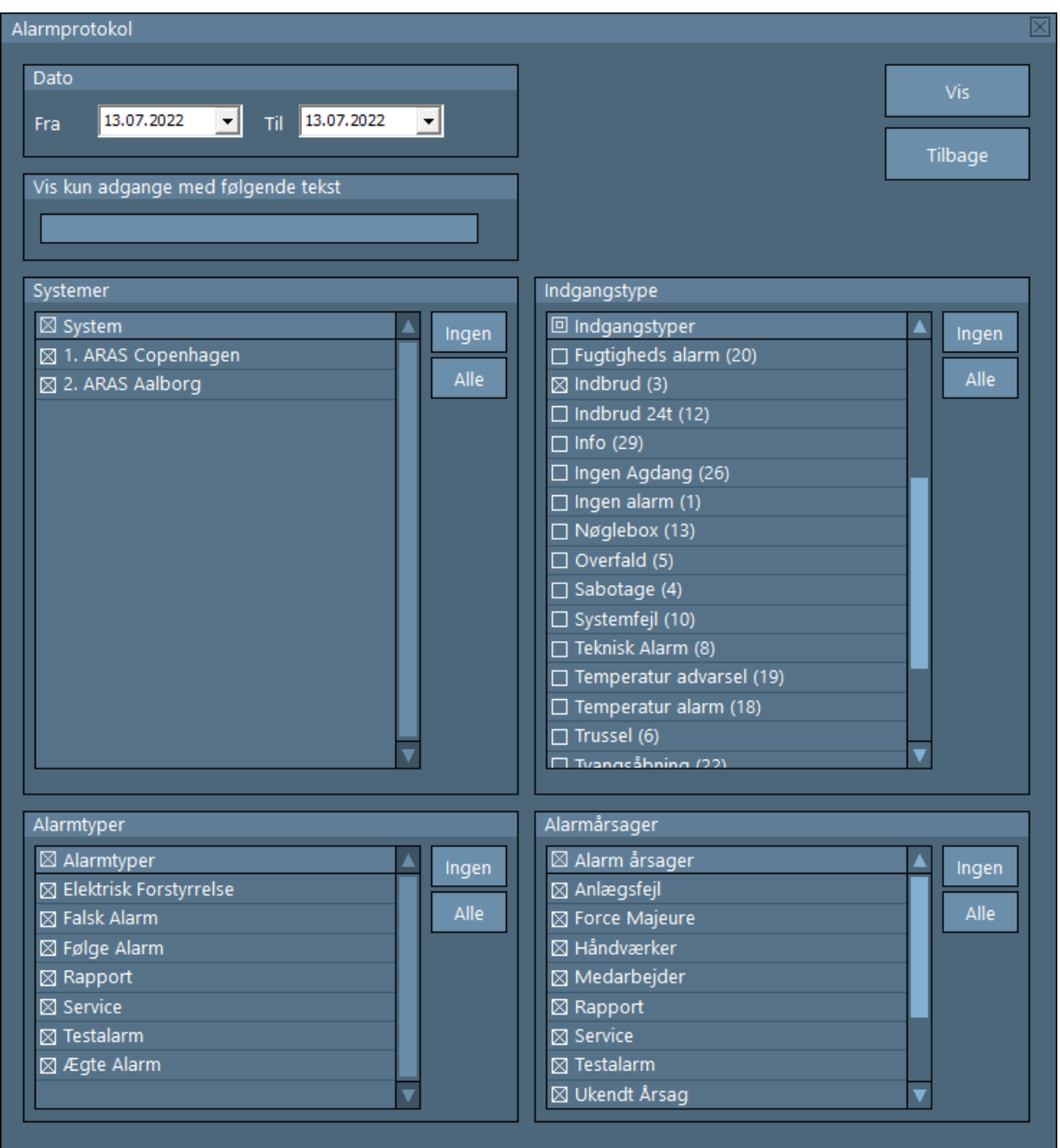

Vælg den/de relevante central(er), indgangstype(r), alarmtype(r) og alarmårsag(er). Der kan også filtreres efter et bestemt indgangsnavn.

Her er et eksempel på en Alarm Rapport.

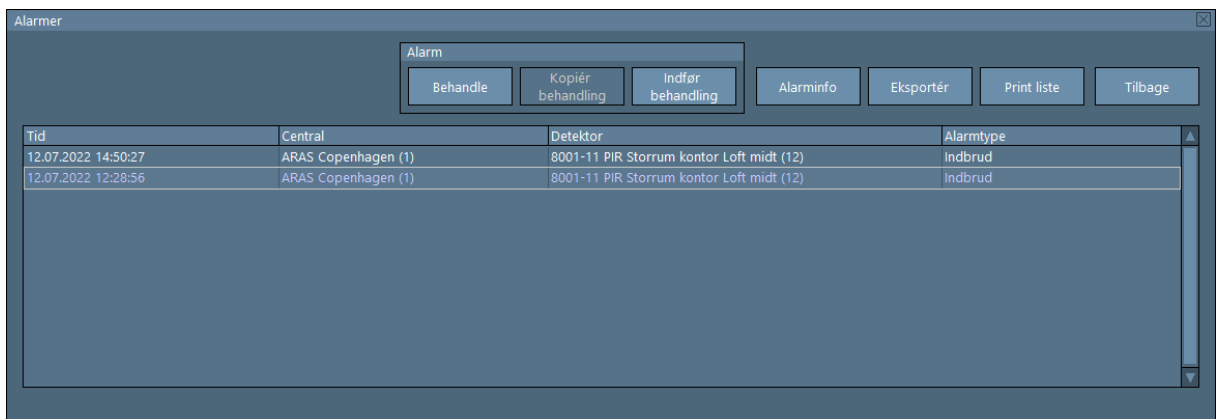

Direkte fra Rapporten kan du behandle alarmer på samme måde som beskrevet i afsnit 4. Denne liste kan både udskrives til Pc'ens standard printer og eksporteres til en tekstfil. Klik på "Print liste" for at begynde udskrivning og på Eksporter til gemme som en fil.

# <span id="page-18-0"></span>**6.3 Rapport – Bevægelsesstatistik (indgangs aktivitet)**

Rapport – Bevægelsesstatistik er en rapport om indgangs tilstandsændringer fra valgte NOXcentraler.

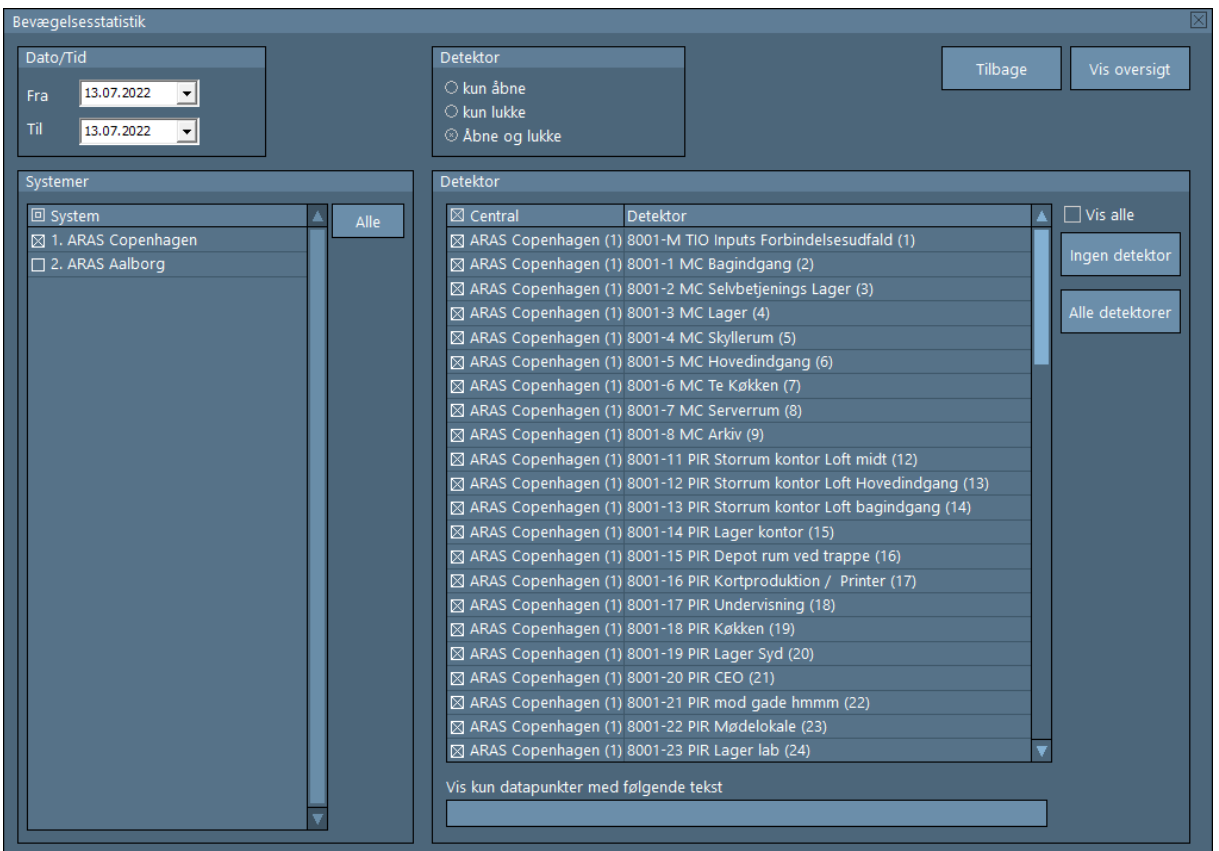

Vælg den/de rigtige indgang(e) eller søg efter indganges navn der indeholder en bestemt tekst.

Vælg derefter, om der skal søges efter:

**Kun åbne:** Søg kun efter de tilfælde, hvor indgange er blevet åbnet.

**Kun lukke:** Søg kun efter de tilfælde, hvor indgange er blevet lukket.

**Åbne og lukke:** Søg efter de tilfælde, hvor indgange er blevet åbnet og lukket igen.

Her er et eksempel på en Alarm Rapport.

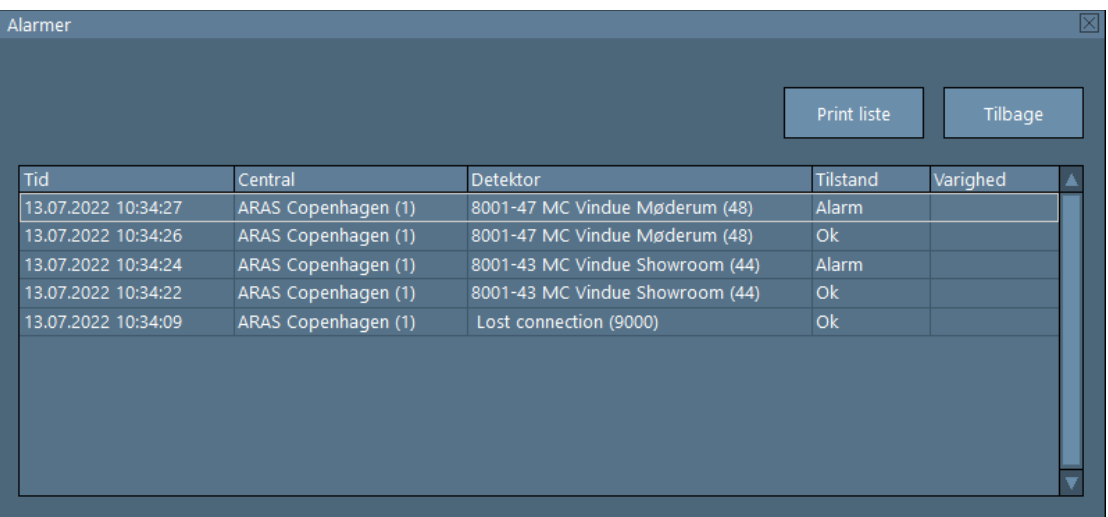

# <span id="page-20-0"></span>**7 Log (NOX)**

Under denne knap vises LIVE handlinger fra den valgte NOX-central, samt de eksisterende handlinger fra SQL-databasen.

 Det maksimale antal dage handlinger gemmes, kan indstilles under "Database indstillinger" (se afsnit [8.2](#page-27-0) fra side [28.](#page-27-0)).

I dette vindue kan der detaljeret søges på alt der er registreret af NOX-centralen. Husk at trykke på "Vis" knappen hver gang du har ændret søgningsparametre.

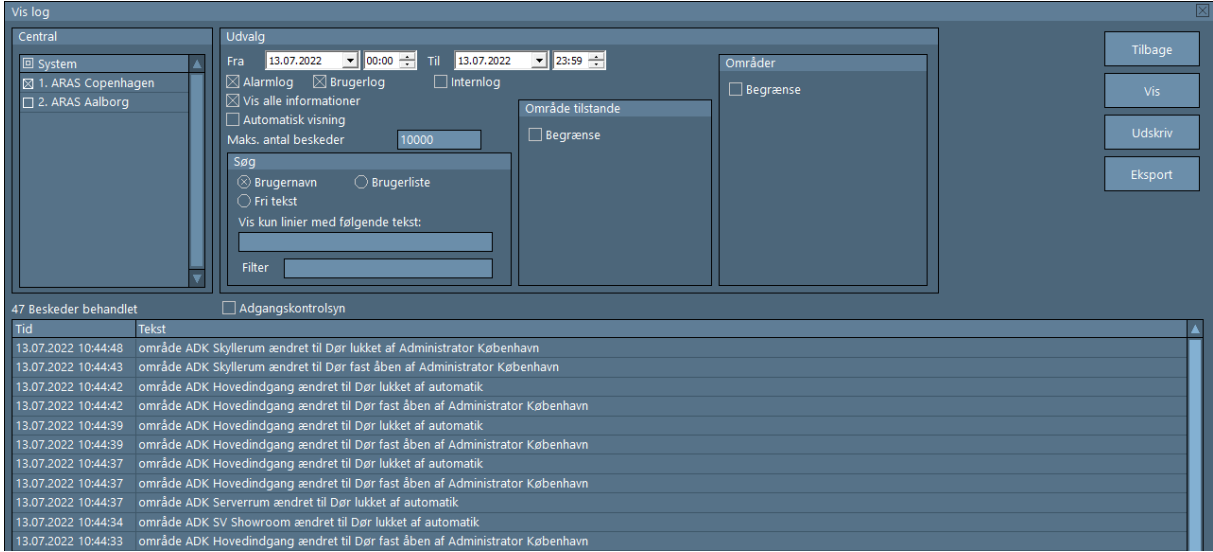

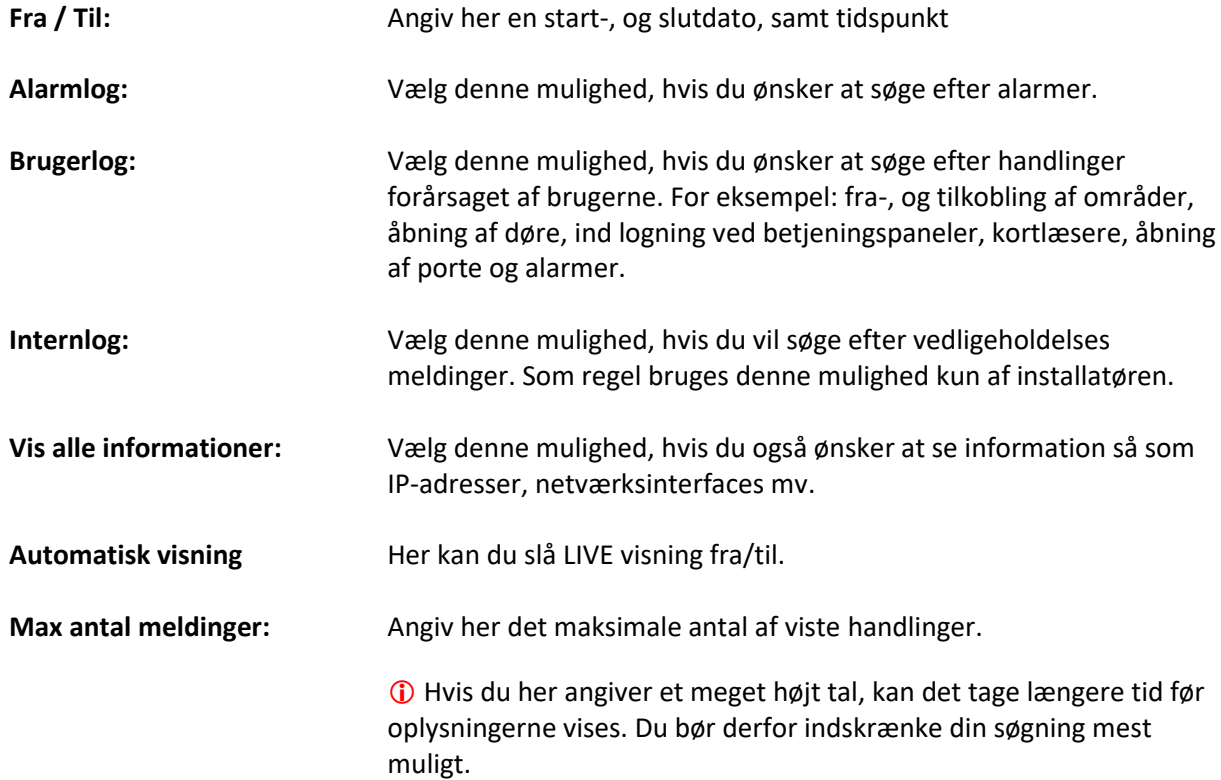

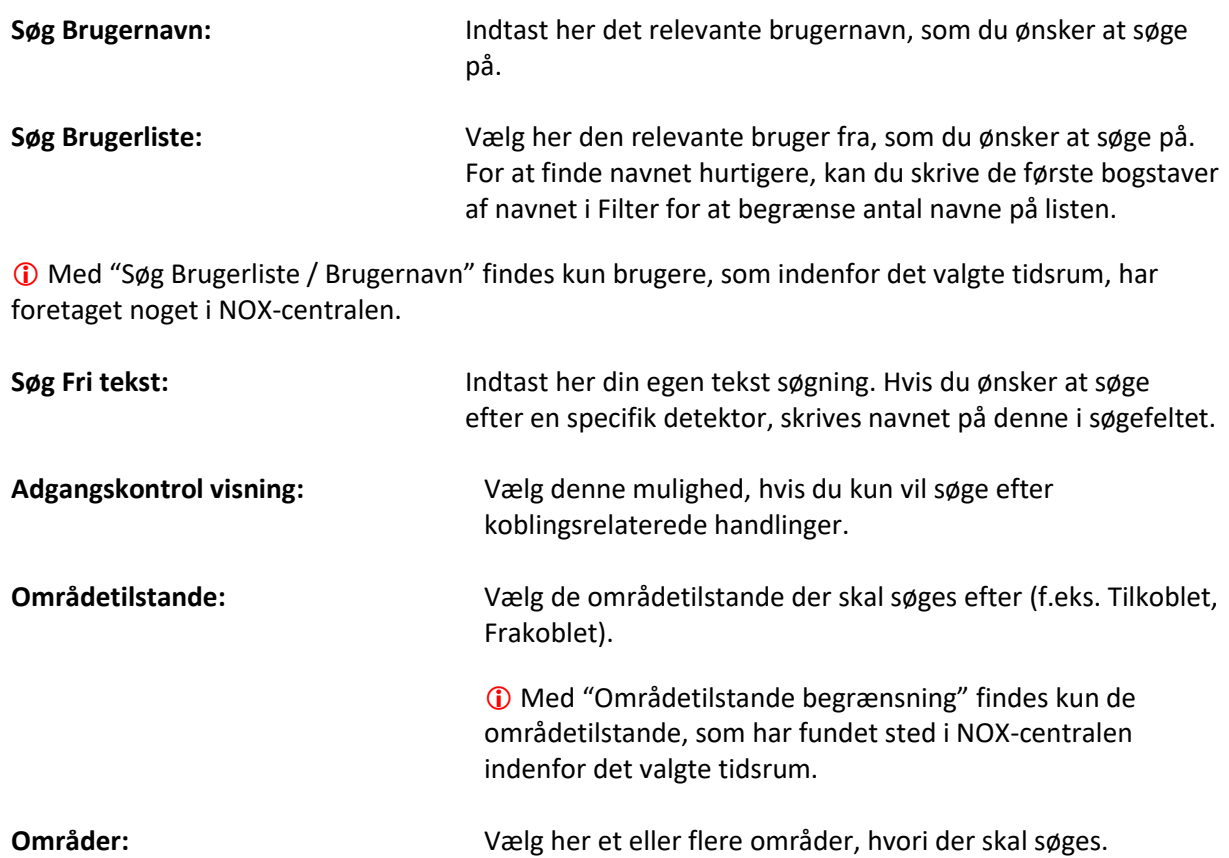

Eksempel af logsøgning med "Område tilstande" og "Områder" begrænsninger:

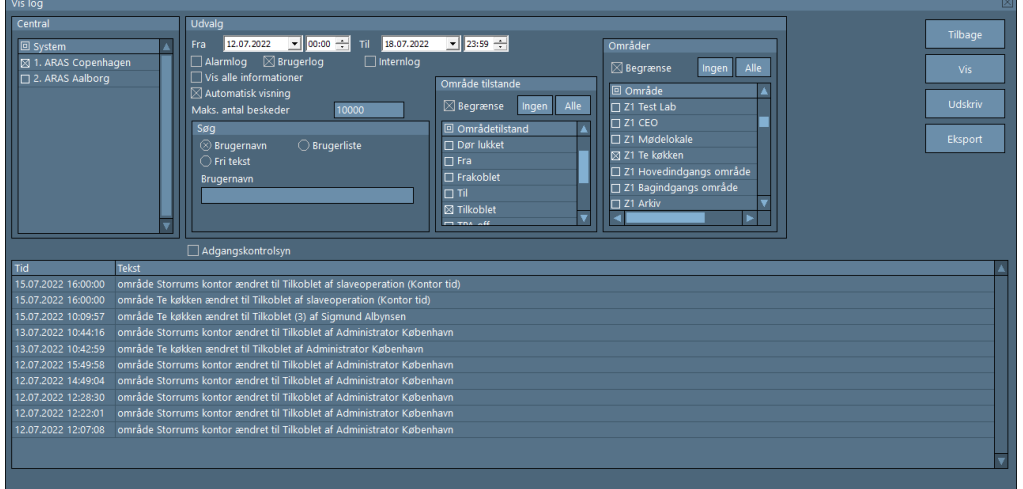

Tilbage: **Lukker vinduet.** 

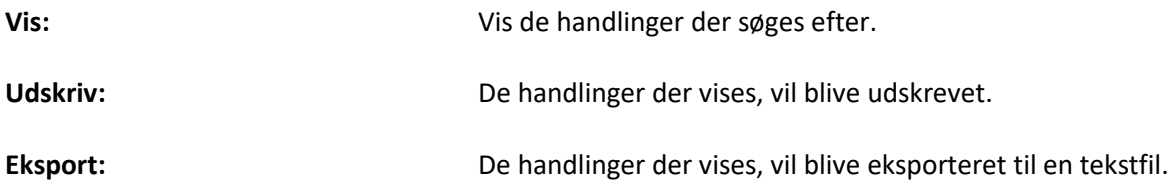

# <span id="page-22-0"></span>**8 Ændre**

Her åbnes den Tekniske/Administrative del af SIMS. Det vil sige i denne del kan man justere operatørers rettigheder samt redigere en række SIMS indstillinger.

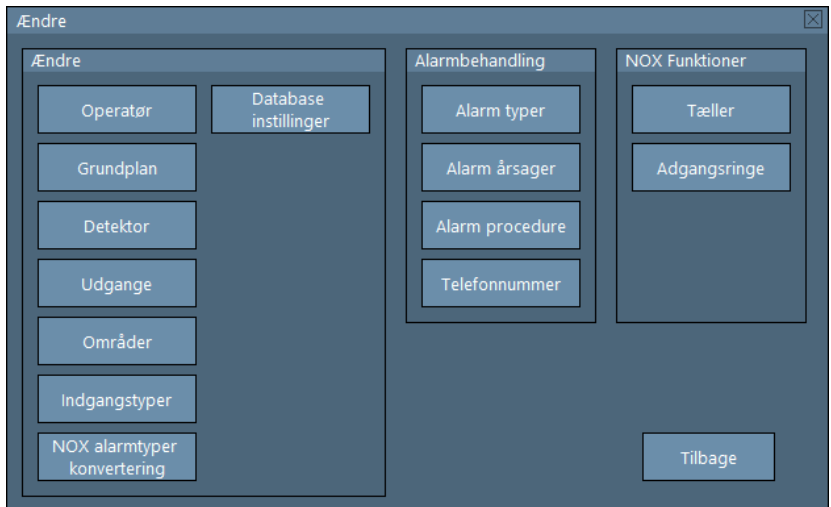

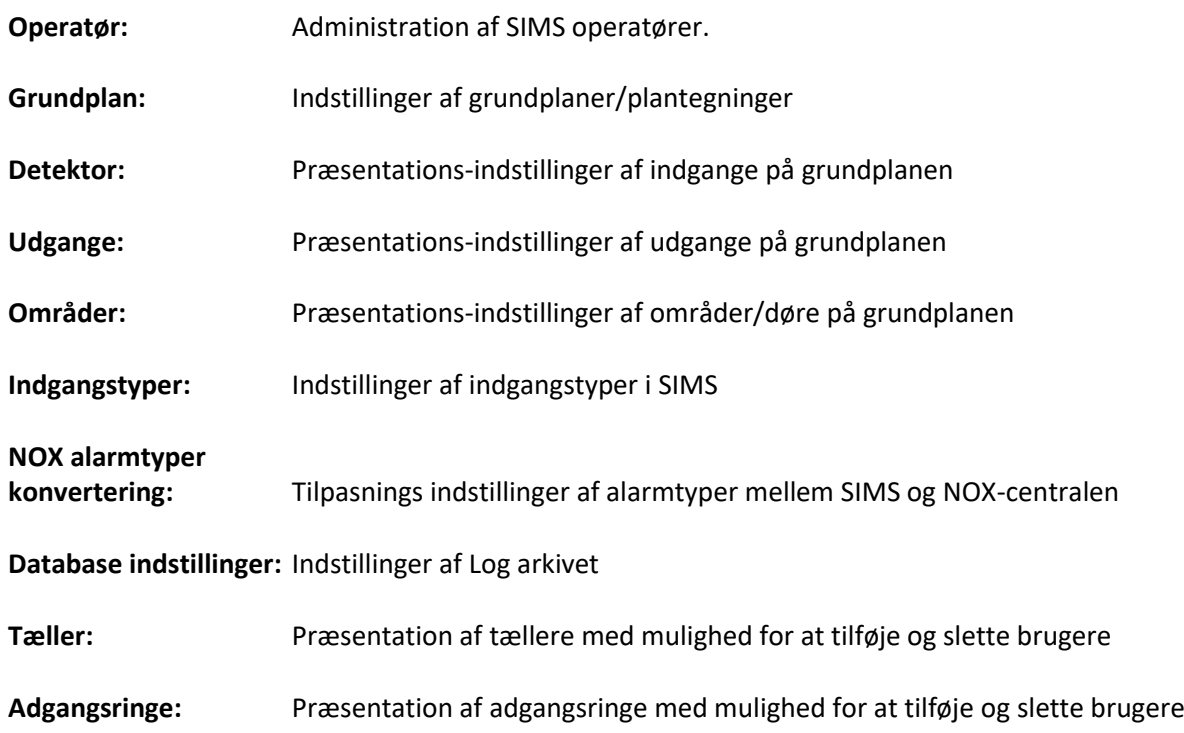

# <span id="page-23-0"></span>**8.1 Operatør**

Her kan du oprette nye operatører samt justere SIMS operatørers rettigheder.

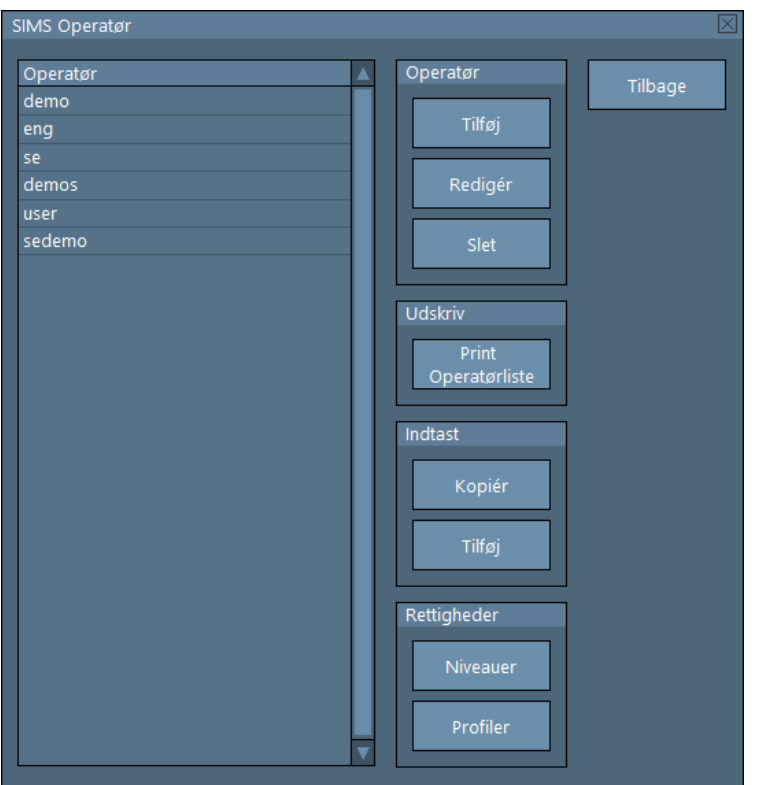

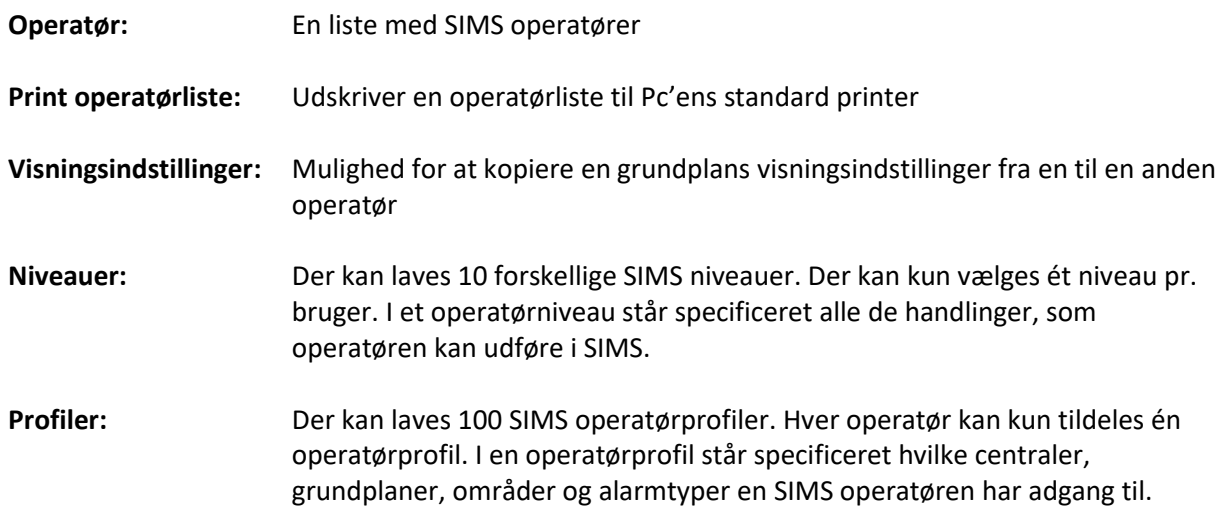

# <span id="page-24-0"></span>*8.1.1 Operatør - Tilføj*

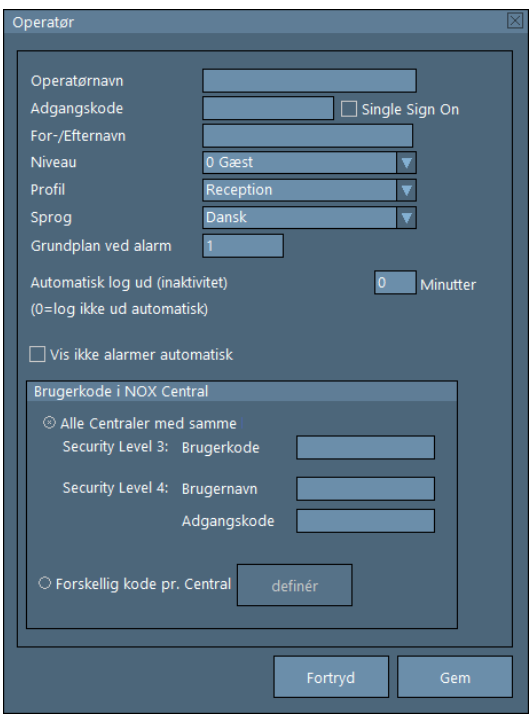

Klik på "Tilføj" til at oprette en ny operatør.

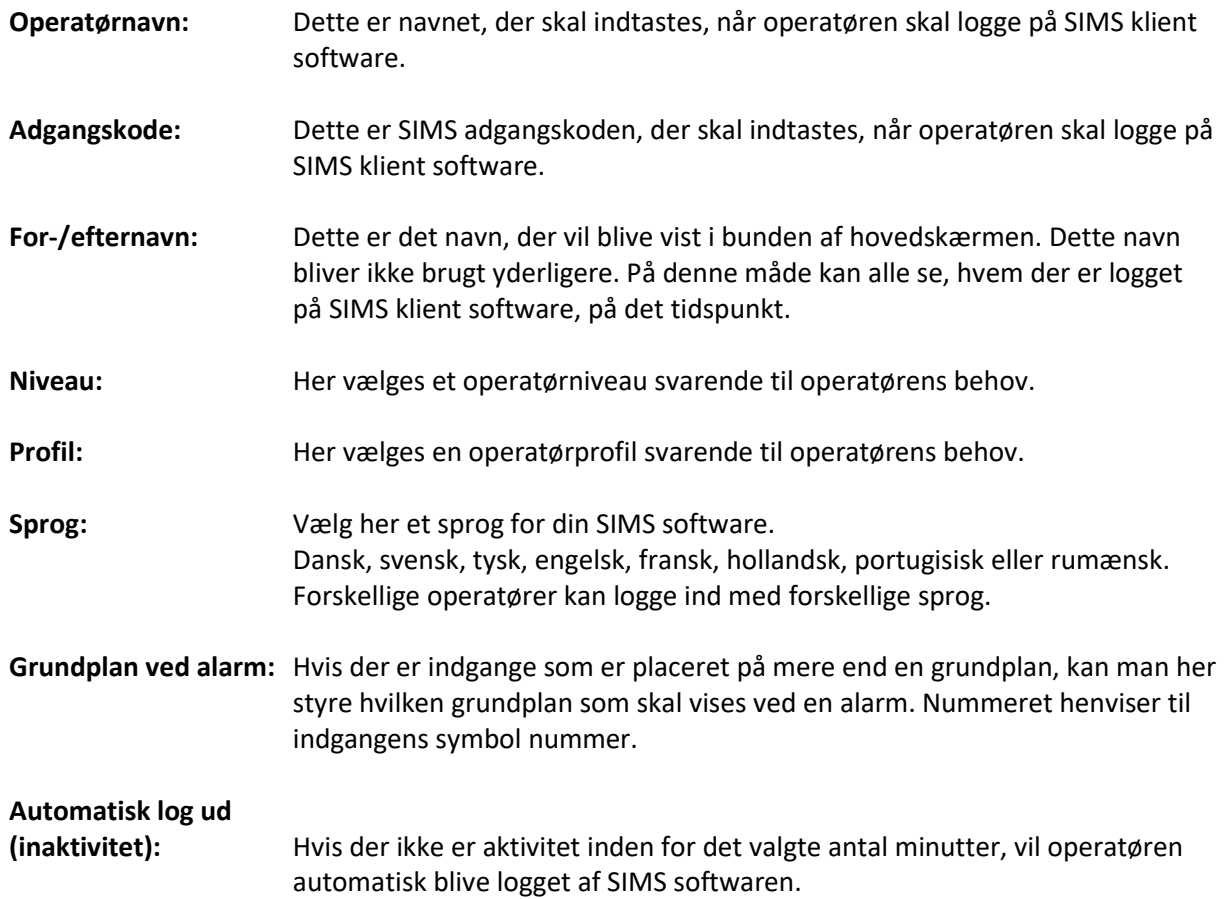

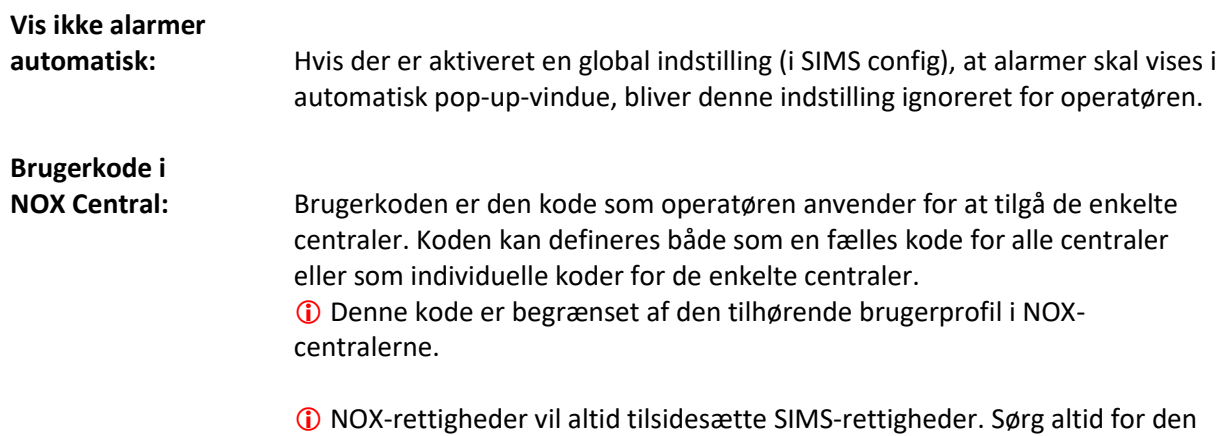

rigtige kombination af NOX og SIMS rettigheder.

# <span id="page-25-0"></span>*8.1.2 Operatør - Redigér*

Vælg fra listen den operatør du vil redigere og klik på "Rediger".

# <span id="page-25-1"></span>*8.1.3 Operatør - Slet*

Vælg fra listen den operatør du vil slette og klik på "Slet".

# <span id="page-25-2"></span>*8.1.4 Kopiér Visningsindstillinger*

Vælg den operatør du vil kopiere visningsindstillinger fra og tryk på "Kopiér" knappen. Bagefter vælg den operatør du vil give de nye indstillinger til, og tryk så på "Tilføj" knappen. De kopierede visningsindstillinger indsættes til den valgte operatør.

#### <span id="page-25-3"></span>*8.1.5 SIMS operatørniveauer*

Der er 10 forskellige SIMS operatørniveauer, som kan justeres efter behov. Udover det faste niveaunummer, kan der tilknyttes et navn til niveauet.

Eksempel: Niveau 0; Navn: "Gæst"

Rettigheder til: Koblinger og Administration af bruger (oprette kort, pinkode osv.)

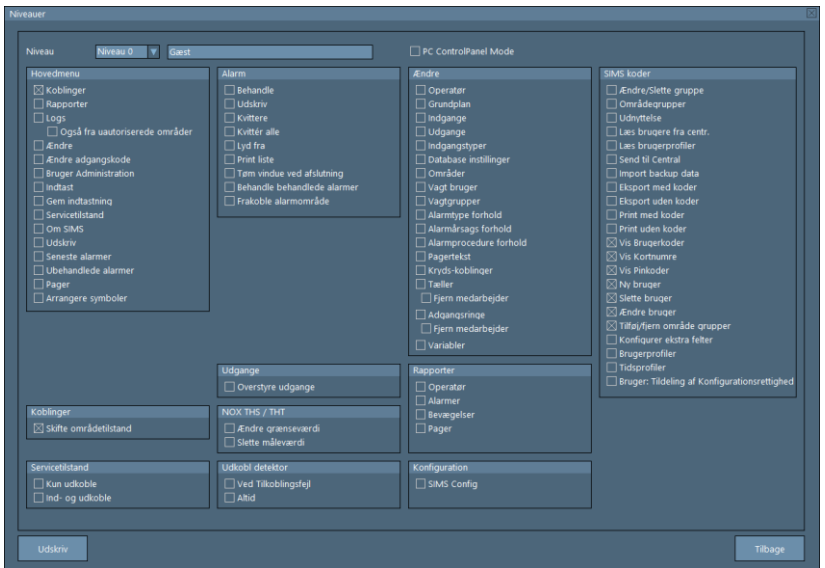

# <span id="page-26-0"></span>*8.1.6 SIMS operatørprofiler*

I SIMS operatørprofilen bestemmes, hvilke NOX-elementer som skal være tilgængelig i SIMS for den bestemte operatør.

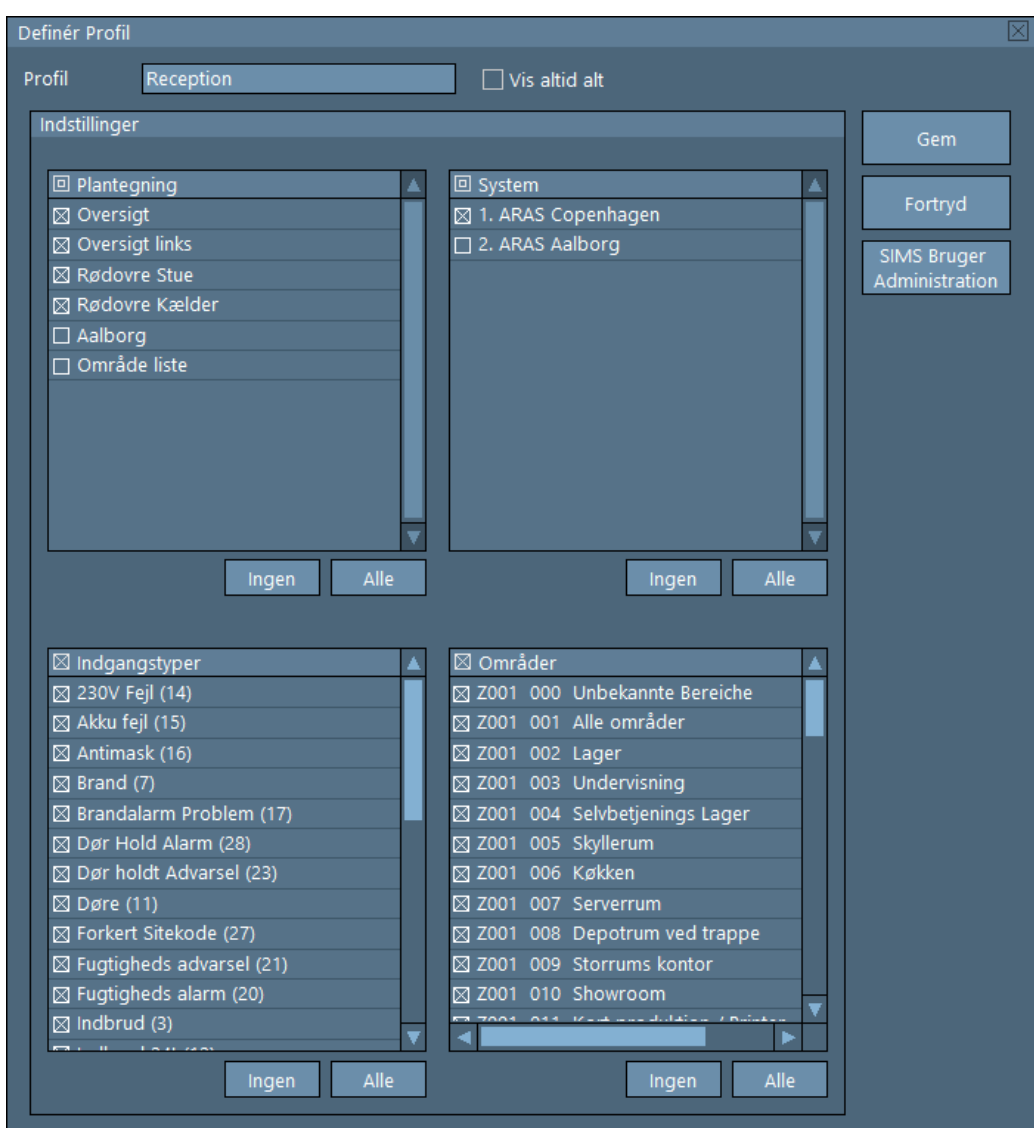

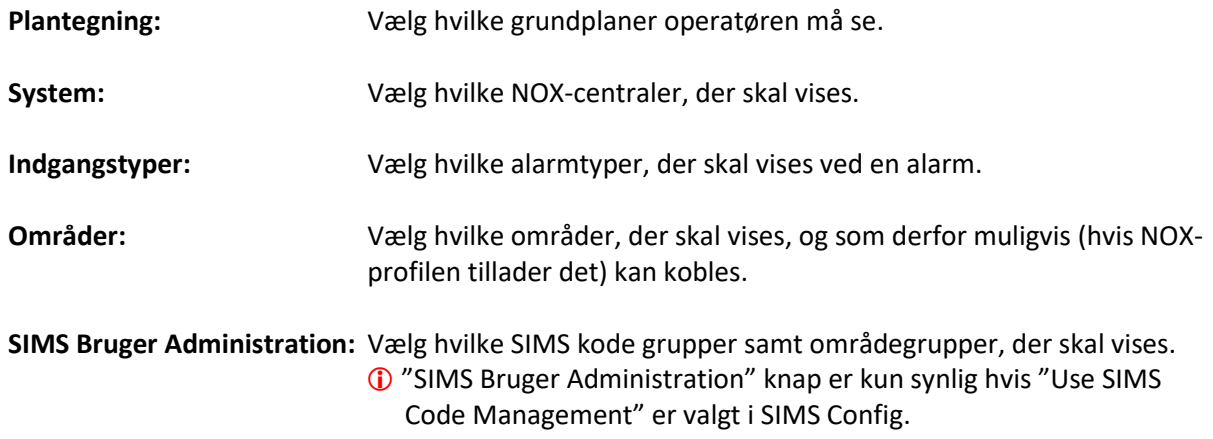

# <span id="page-27-0"></span>**8.2 Database indstillinger**

På hovedskærmen, klik på "Ændre", og derefter på "Database indstillinger". Her kan du vælge, antallet af dage, de forskellige handlinger skal gemmes i loggen. Vinduet ser ud som følger:

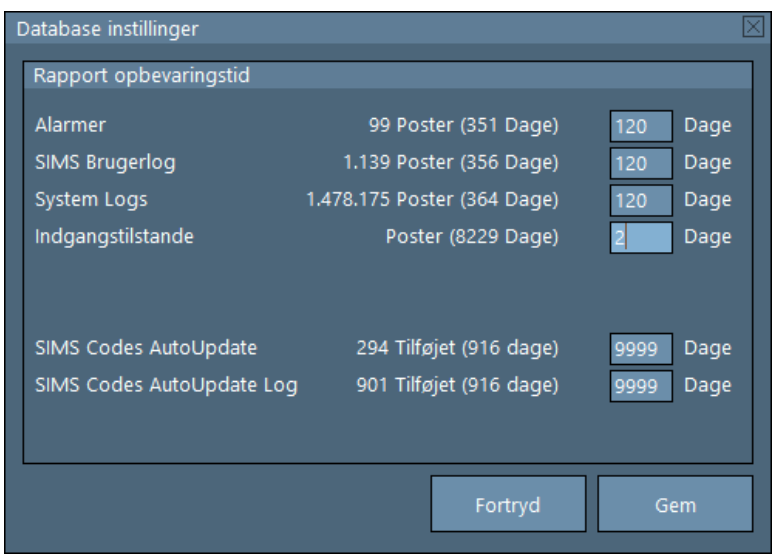

Jo større antallet af dage er, jo større vil SIMS SQL-databasen blive.

# <span id="page-27-1"></span>**8.3 Tæller**

Her kan du kontrollere tællere oprettet i NOX-centralen. Det vil sige du har mulighed for at slette eller tilføje brugere til den valgte tæller.

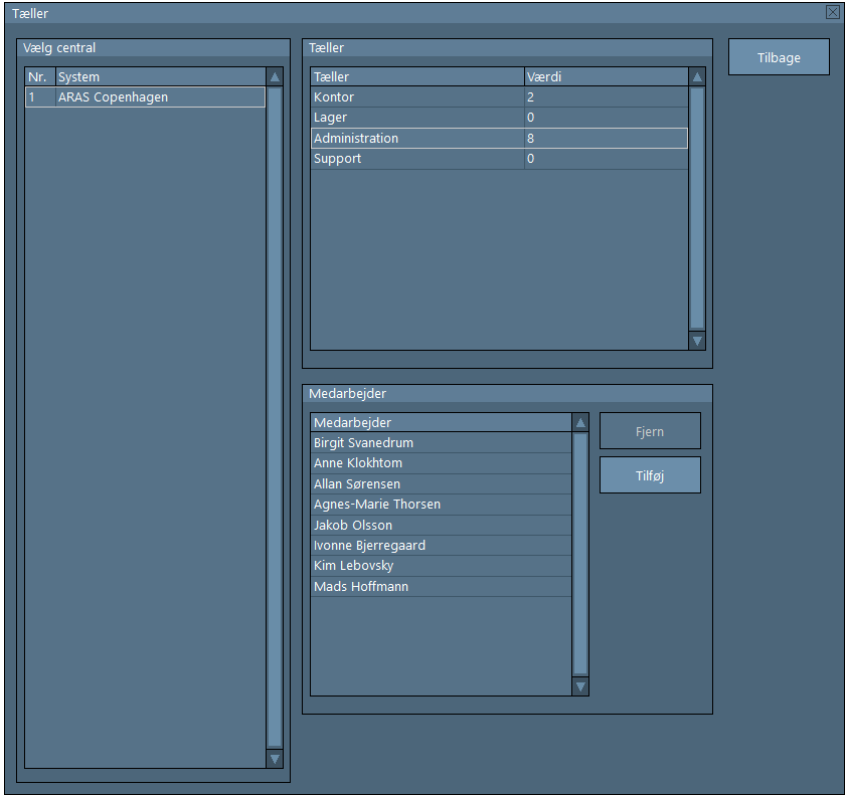

# <span id="page-28-0"></span>**8.4 Adgangsringe**

Her kan du kontrollere adgangsringe oprettet i NOX-centralen. Det vil sige du har mulighed for at slette eller tilføje brugere til den valgte adgangsring.

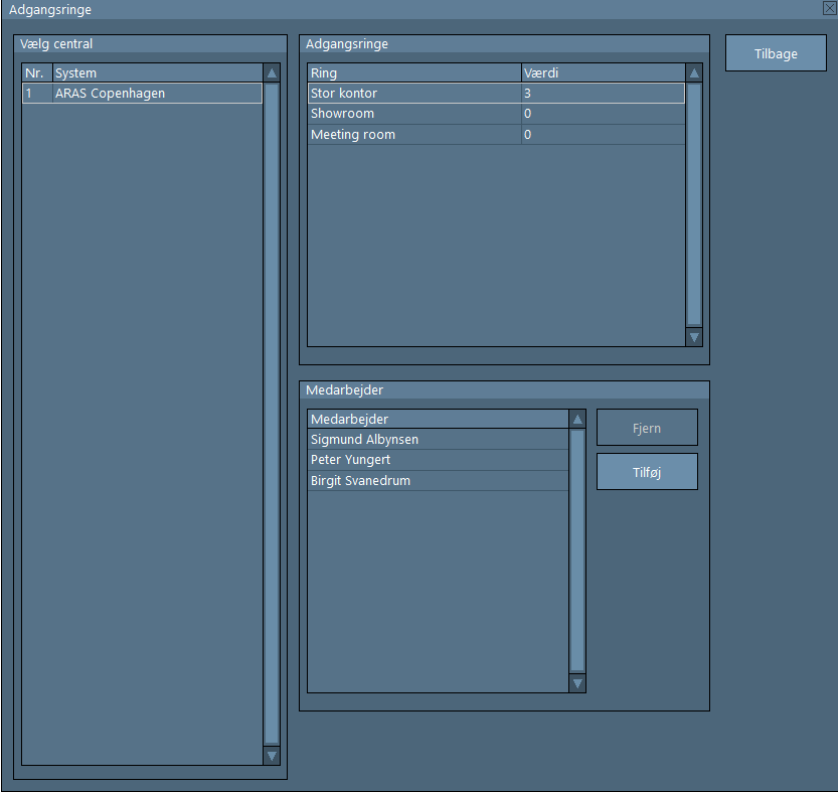

# <span id="page-29-0"></span>**9 Ændre Kode**

Her kan du ændre din SIMS adgangskode:

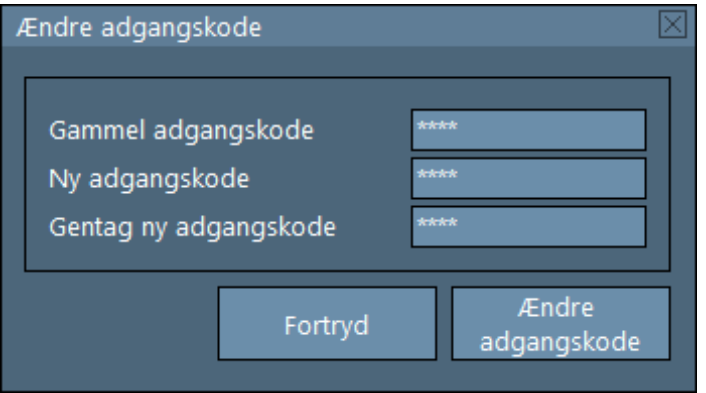

# <span id="page-30-0"></span>**10 Bruger Administration**

Afhængig af hvilken løsning der vælges til projektet, kan 2 forskellige vinduer blive vist; "SIMS kode styring" og "NOX kode styring".

I denne vejledning vil fokusere på den mest anvendte løsning: " SIMS kode styring". Brug af NOX kode styringer er beskrevet i manualen til NOX PC-Betjening.

Når der trykkes på knappen "Bruger Administration", vises alle bruger som en liste. Afhængig af autorisationsniveau i SIMS, vises brugere med udvalgte SIMS grupper.

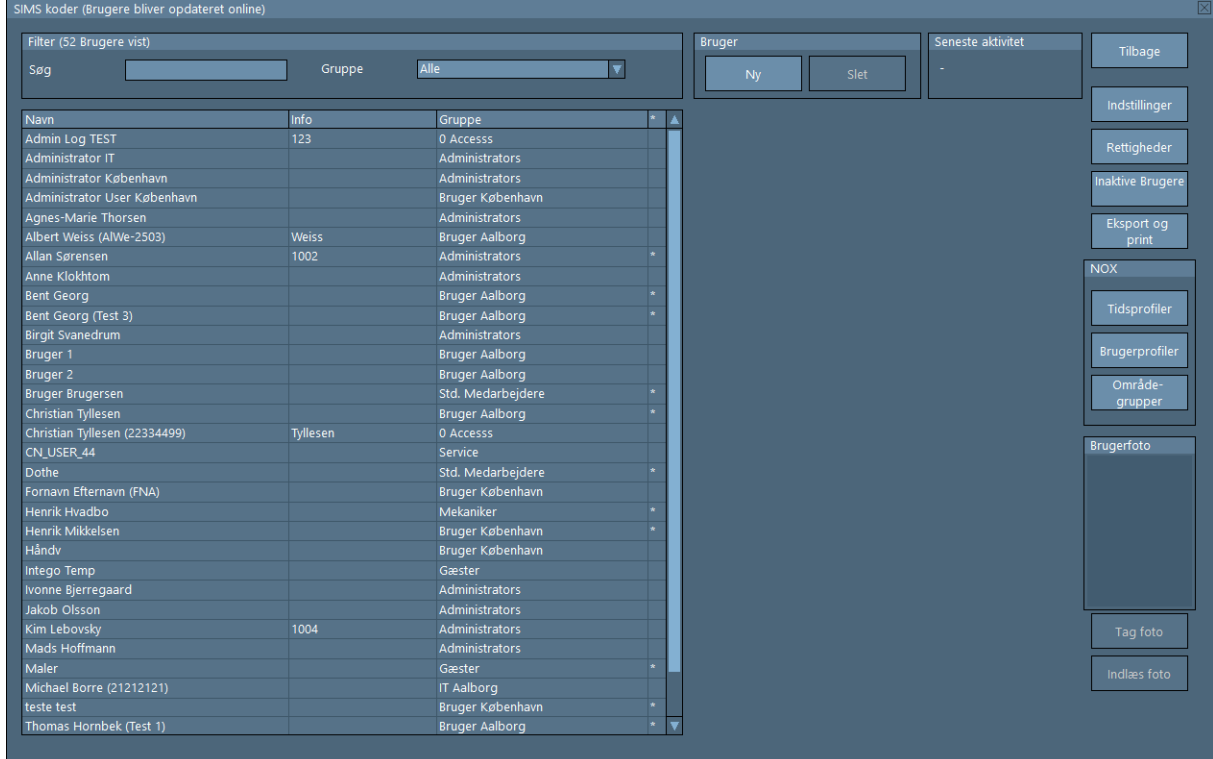

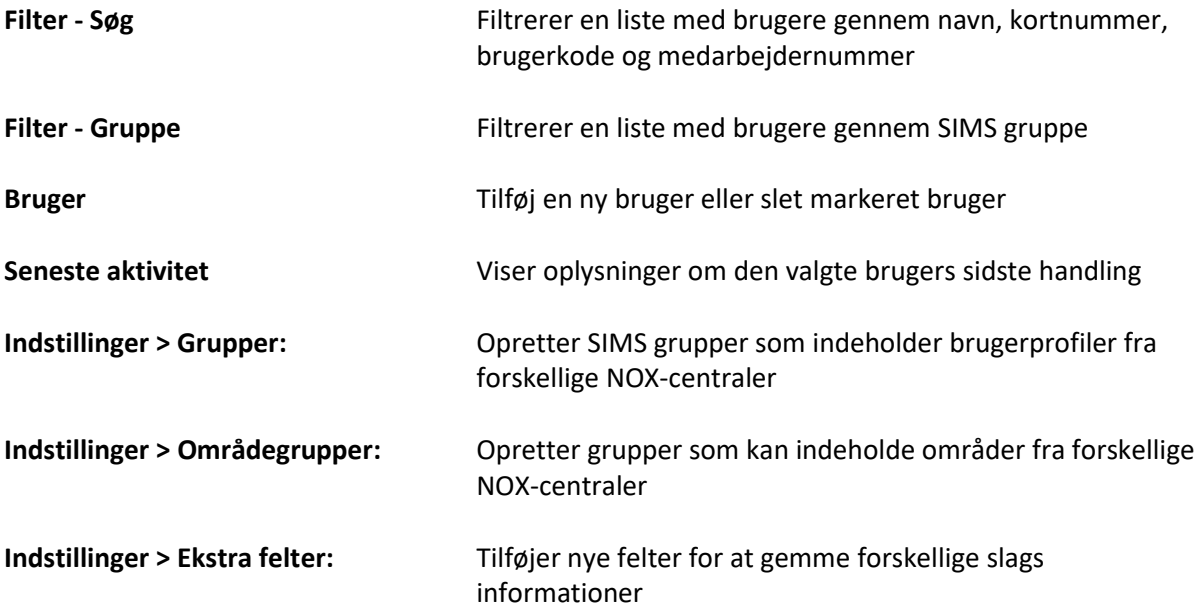

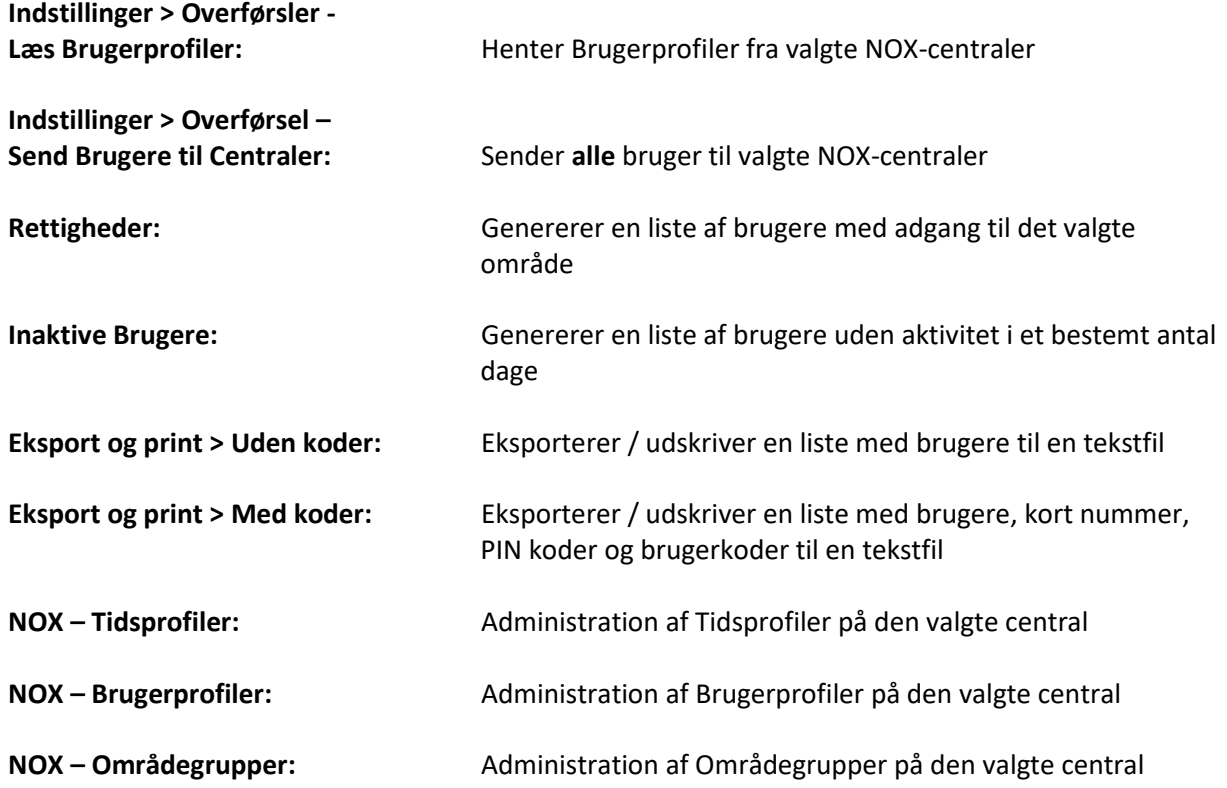

# <span id="page-31-0"></span>**10.1 Indstillinger > Overførsler - Læs Brugerprofiler**

Hver gang du redigerer brugerprofiler på en NOX-central, skal du hente dem til SIMS igen. Det gør du ved at vælge Overførsler - Læs Brugerprofiler.

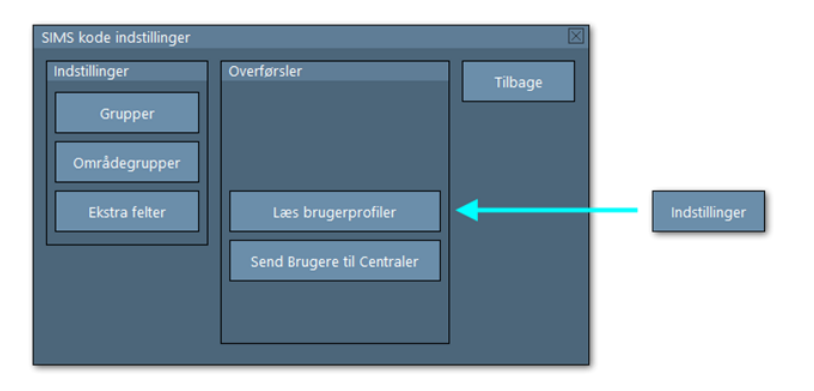

Bagefter skal du vælge de centraler hvor brugerprofiler skal hentes fra.

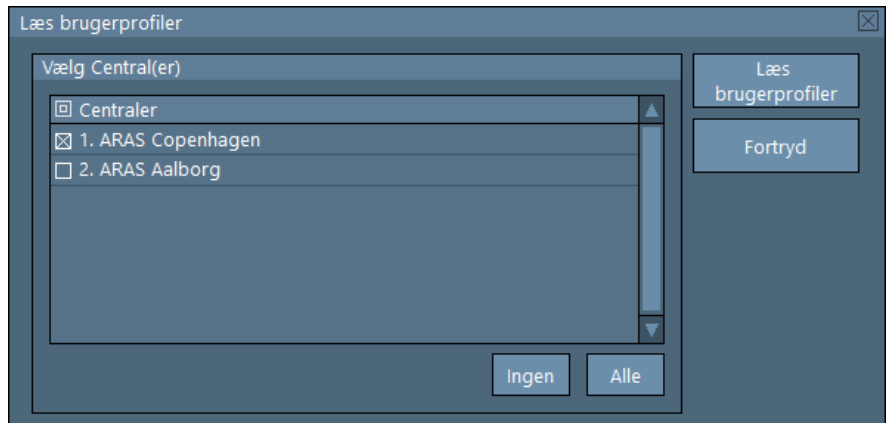

#### <span id="page-32-0"></span>**10.2 Indstillinger > Overførsel – Send Brugere til Centraler**

For at sende alle brugere til en eller flere centraler vælg "Send Brugere til Centraler".

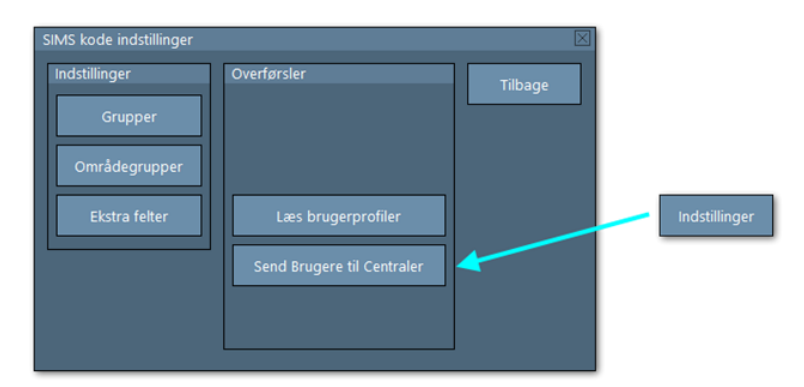

Bagefter skal du vælge de centraler du vil sende brugere til.

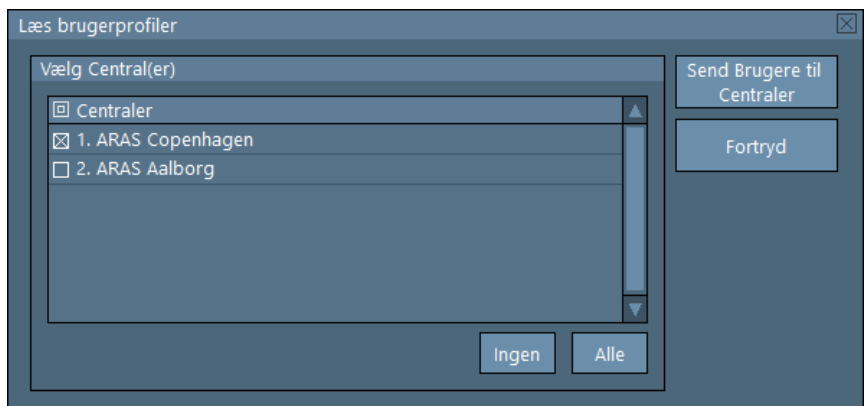

Hvis operationen bliver udført korrekt, vises denne meddelelse:

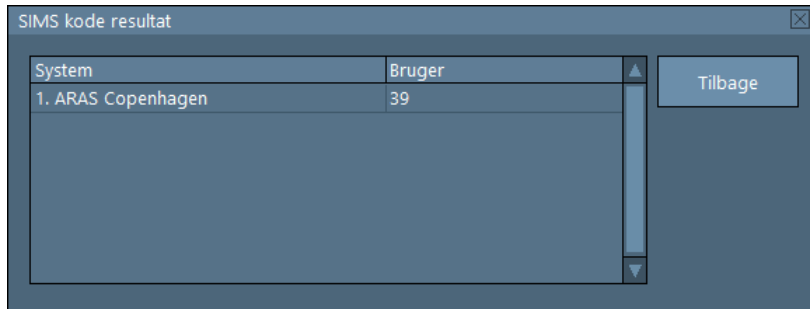

# <span id="page-33-0"></span>**10.3 Indstillinger > Områdegrupper**

Her kan du oprette områdegrupper hvor du kan samle områder fra forskellige NOX-centraler. Områdegrupper kan du bruge til at tilføje rettigheder til de enkelte brugere.

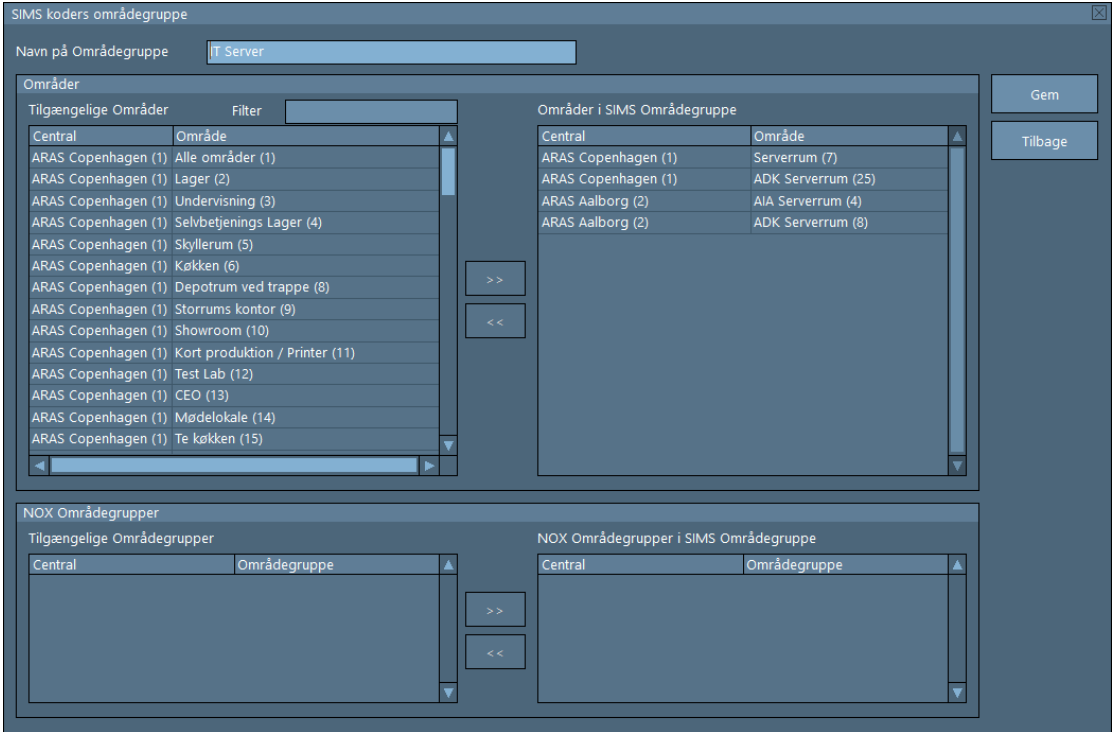

På venstre side har du en liste med alle tilgængelige områder, fra alle centraler. Du skal vælge ønskede områder og flytte dem på højre side til "Områder i SIMS Områdegruppe" ved at trykke på "**>>**" knappen.

 Du kan også bruge NOX områdegrupper som er oprettet i NOX centralen til at bygge SIMSområdegrupper.

# <span id="page-34-0"></span>**10.4 Rettigheder**

Ved at trykke på "Vis liste" får du mulighed til at nem at generere en liste af brugere som har adgang til et bestemt område.

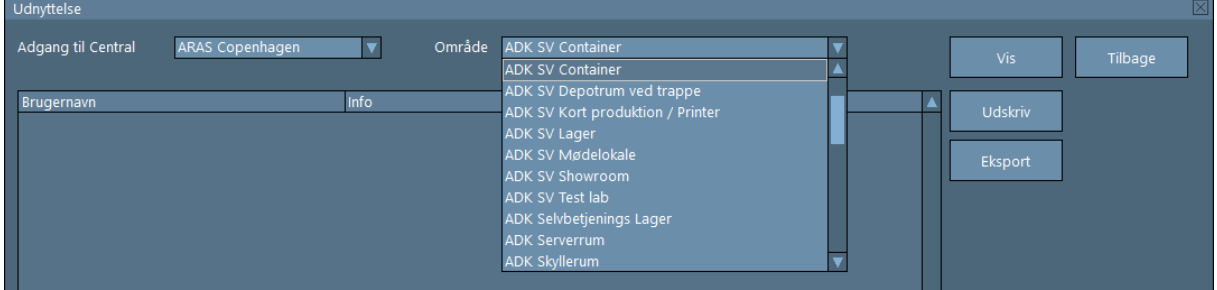

For at generere listen skal du vælge:

- NOX-central fra en liste udfor "Adgang til central"
- Område du vil tjekke adgang til
- Tryk på "Vis"

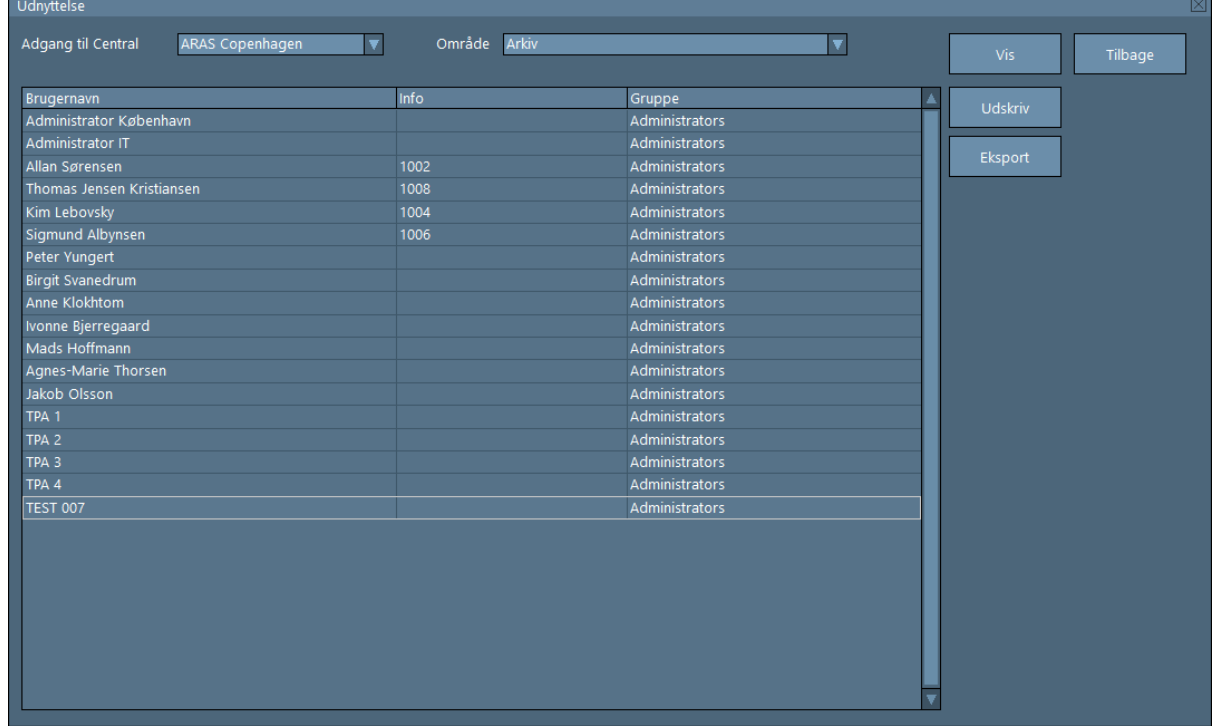

Adgangslisten kan udskrives eller eksporteres til en tekst-fil (.csv).

### <span id="page-35-0"></span>**10.5 Inaktive Brugere**

Ved at trykke på "Vis" får du mulighed til at generere en liste af bruger som har været inaktive i et bestemt antal dage.

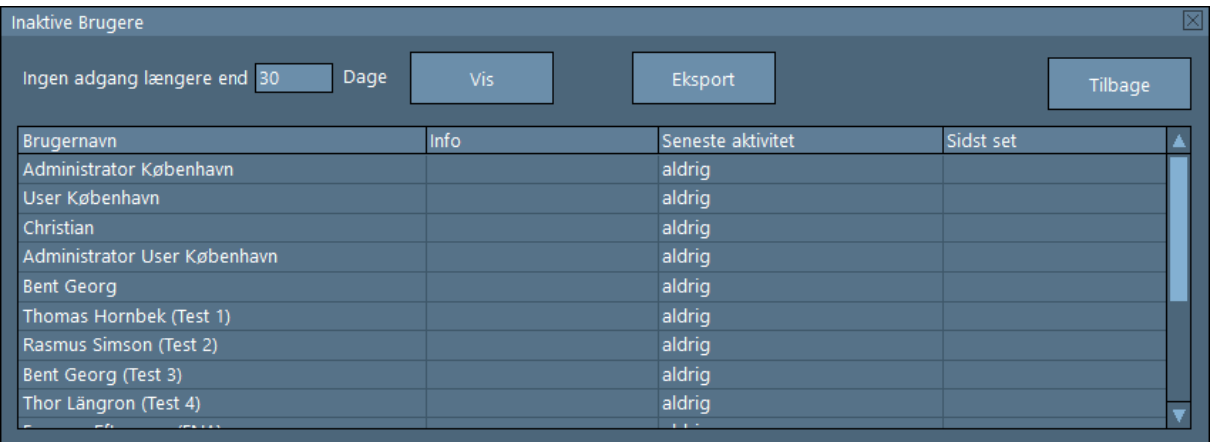

# <span id="page-35-1"></span>**10.6 NOX - Tidsprofiler**

For at administrere Tidsprofiler skal du:

- Vælge NOX-central
- Tryk "Vælg"
- Vælge den Tidsprofil du ønsker at redigere

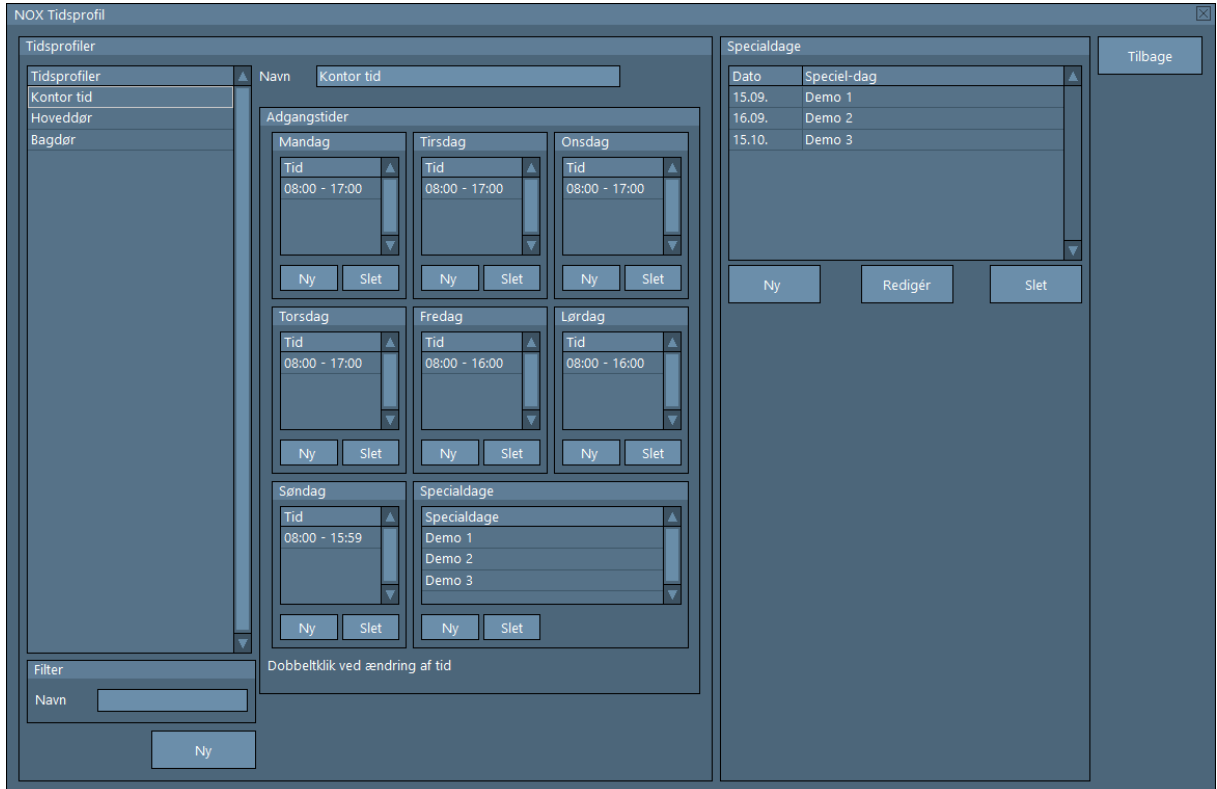

Nu kan du redigere adgangstider samt Specialdage.

Der er ikke en "Gem" knap - alle ændringer bliver opdateret i centraler med det samme.

#### <span id="page-36-0"></span>**10.7 NOX - Brugerprofiler**

For at administrere Brugerprofiler skal du:

- Vælge NOX Central
- Tryk "Vælg"
- Vælg Brugerprofil og tryk "Redigér" ud fra den brugerprofil du ønsker at redigere

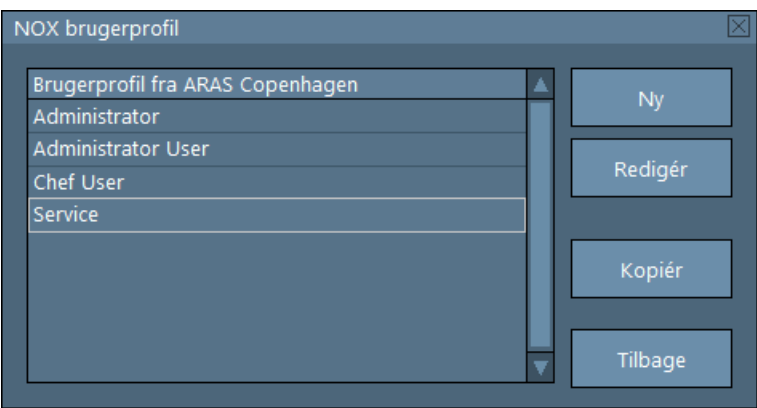

Alle brugerprofiler hentes direkte fra den valgte NOX-central.

# <span id="page-36-1"></span>10.7.1 Ny Brugerprofil

For at oprette ny Brugerprofil:

- tryk på "Ny" knap.

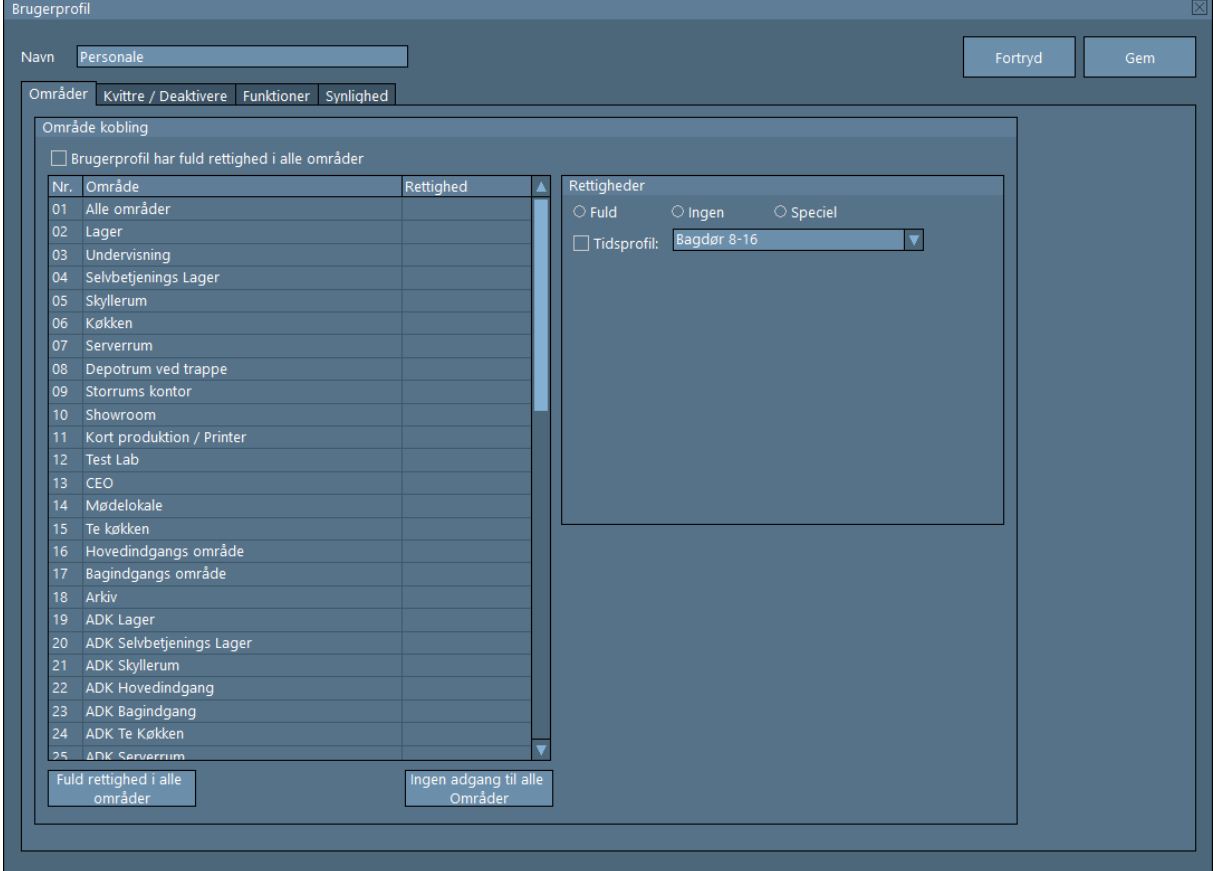

- Udfyld et "Navn"
- Vælg om denne profil skal have adgang til alle, eller nogle områder.

For at indstille adgang til alle områder, kan du sætte flueben i "Brugerprofil har fuld rettigheder i alle områder". Du kan også markere områder enkeltvis og vælge Rettigheder: Fuld, Ingen eller Speciel.

Når du vælger "Fuld" kan du også begrænse adgangen med en tidsprofil.

Optionen "Tidsprofil" er kun synlig når der er en tidsprofil til stede.

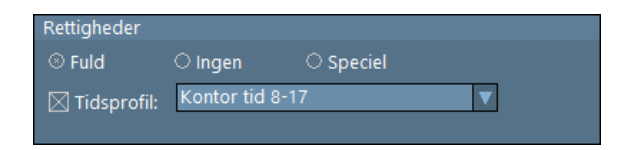

Hvis du har en speciel situation, f.eks. at en bruger må tilkoble et område, men ikke må frakoble det: vælg "Speciel" og klik på knappen "Ny".

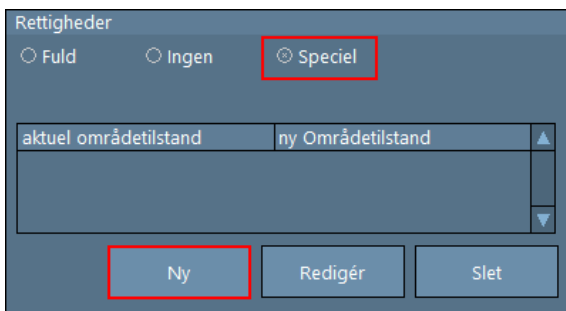

Vælg "Aktuel områdetilstand" (f.eks. Frakoblet) og "Ny områdetilstand" (f.eks. Tilkoblet) og tryk på knappen "Anvend".

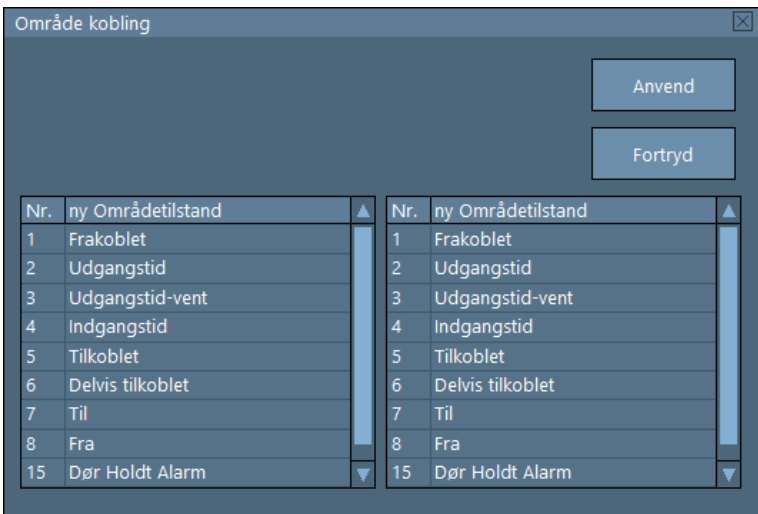

På denne måde kan du begrænse mulige koblinger på det område for den brugerprofil.

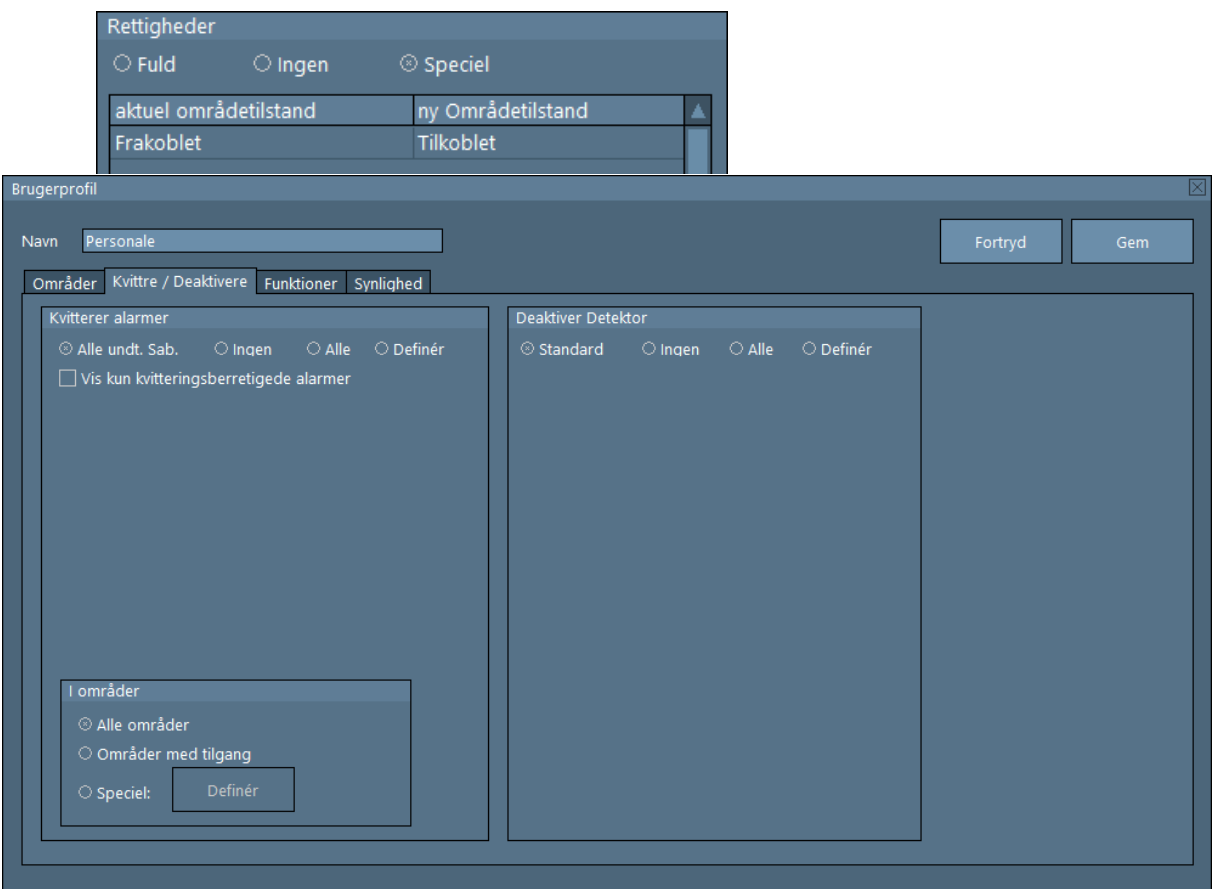

- Definer indstillinger for kvittering af alarmer på fanen "Kvitterer/Deaktivere", under Kvitterer alarmer.

Her kan du vælge hvilke alarmtyper, og i hvilke områder, en brugerprofil kan kvittere. Dette kan være:

- Kvittering af alle alarmer, undtaget sabotage ("Alle undt. Sab.");
- Ingen;
- Alle;
- Definér (her kan vælges bestemte alarmtyper).
- I områder kan du vælge mellem:
	- Alle områder;
	- Områder med tilgang;
	- Speciel (kan vælges bestemte områder).
- Definer indstillinger for deaktivering af alarmpunkter på fanen "Kvitterer/Deaktivere" under Deaktiver Detektor.

Her kan du vælge hvilke Indgangsprofil en brugerprofil må Deaktivere. Dette kan være:

- Standard Alle undtaget sabotage, overfald og trussel
- Ingen
- Alle
- Definér (her kan vælges bestemte indgangsprofiler).

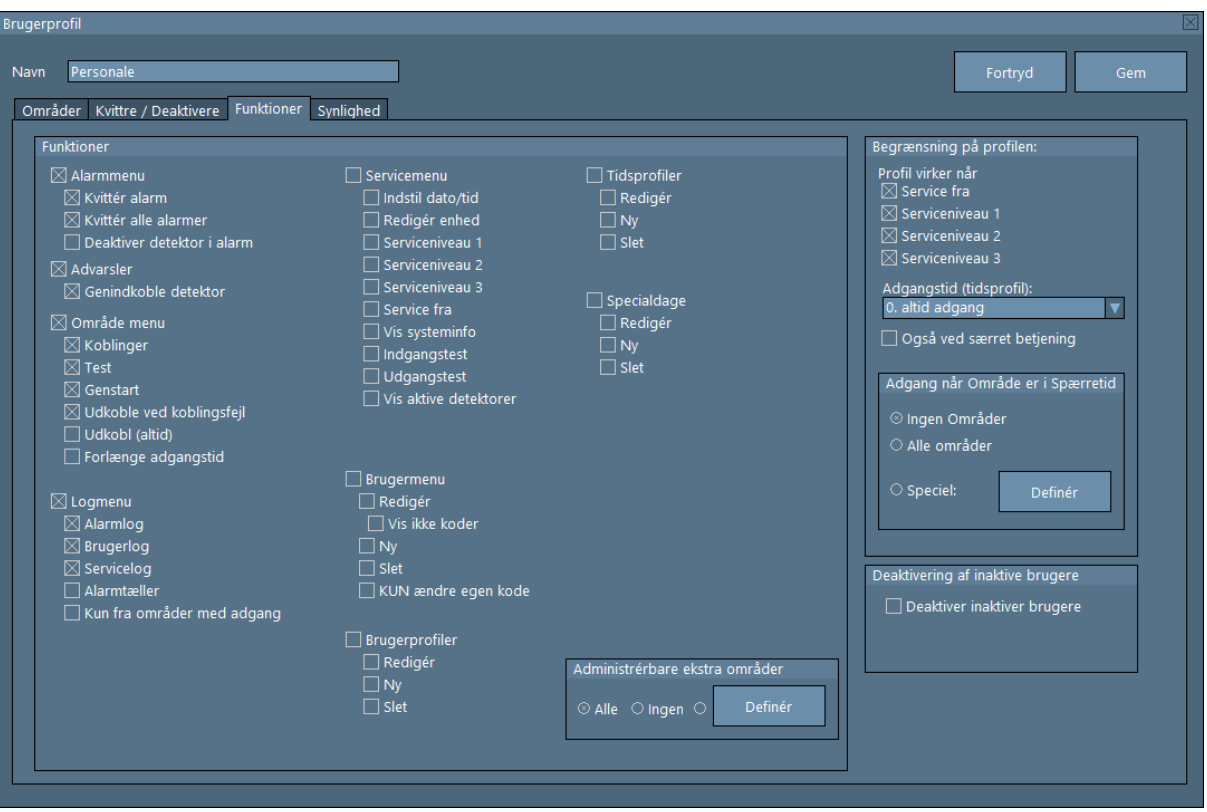

- Definer tilgængelige funktioner under fanen "Funktioner". Disse funktioner gælder for tastaturet, en touchscreen, software PC-Betjening, SIMS klient, samt app's til mobiltelefon.
	- Alarmmenu
		- o Kvittér alarm (Kvittering per alarm)
		- o Kvittér alle alarmer (alle alarmer kvitteres på én gang)
		- o Deaktiver detektor i alarm
	- Advarsler (Visning af advarsler)
		- o Genindkoble detektor (genindkoble en deaktiveret indgang)
	- Område menu
		- o Koblinger (mulighed for at udføre koblinger for områderne)
		- o Test (mulighed for at teste inden tilkobling af områder)
		- o Genstart
		- o Udkoble ved koblingsfejl (muligheden for udkobling, er kun synlig og tilgængelig i tilfælde af en tilkoblingsfejl, f.eks. hvis en indgang stadig står åben)
		- o Udkobl altid (muligheden for udkobling er altid synligt for et område)
		- o Forlænge adgangs tid
	- Logmenu
		- o Alarmlog (mulighed for at kigge på alarmloggen)
		- o Brugerlog (mulighed for at kigge på brugerloggen)
		- o Servicelog (mulighed for at kigge på serviceloggen)
		- o Alarmtæller (kun i forbindelse med VdS.)
		- o Kun fra områder med adgang (begrænser muligheden for visning af log til handlinger fra områder med defineret adgang i brugerprofilen)
- Servicemenu
	- o Indstil dato/tid (mulighed for at indstille dato og tid for systemet)
	- o Redigér enhed (mulighed for at ændre adressen på en enhed)
	- o Serviceniveau 1 (mulighed for at sætte systemet i serviceniveau 1)
	- o Serviceniveau 2 (mulighed for at sætte systemet i serviceniveau 2)
	- o Serviceniveau 3 (mulighed for at sætte systemet i serviceniveau 3)
	- o Service fra (mulighed for at tage systemet ud af serviceniveau)
	- o Vis systeminfo (mulighed for at vises systeminformation i tastaturet)
	- o Indgangstest (mulighed for at teste indgange, dvs. ændre indgangstilstand)
	- o Udgangstest
	- o Vis aktive detektorer

 Indstillingerne "Redigér enhed", "Indgangstest" og "Udgangstest, er kun mulige gennem servicemenuen. Når systemet ikke er i serviceniveau, eller brugeren ikke har rettighed til at sætte det i et andet serviceniveau, vil disse muligheder ikke være synlige!

- Brugermenu
	- o Redigér (mulighed for at ændre brugerdata, f.eks. navn, kode osv.)
	- o Vis ikke koder (viser "\*" tegn i stedet for kode)
	- o Ny (mulighed for at oprette en ny bruger)
	- o Slet (mulighed for at slette en bruger)
	- o KUN ændre egen kode
- Brugerprofiler
	- o Redigér (mulighed for at ændre en brugerprofil)
	- o Ny (mulighed for at lave en brugerprofil)
	- o Slet (mulighed for at slette en brugerprofil)

Optionen "Brugerprofiler" er kun synlige, når indstillingen Redigér, Ny eller Slet er valgt.

- Tidsprofiler
	- o Redigér (mulighed for at ændre en tidsprofil, f.eks. dage og adgangstidspunkter)
	- o Ny (mulighed for at lave en tidsprofil)
	- o Slet (mulighed for at slette en tidsprofil)

 Der skal minimum være lavet én tidsprofil, for at kunne se optionen "Tidsprofiler" i SIMS klient software.

- Specialdage:
	- o Redigér (mulighed for at kunne ændre i specialdage)
	- o Ny (mulighed for at kunne lave specialdage)
	- o Slet (mulighed for at kunne slette specialdage)

Der skal være oprette mindst én tidsprofil, for at kunne se indstillingen "Specialdage".

- Indstillingen "Redigerbare brugerprofiler" giver brugere af denne brugerprofil (f.eks. administratorer) mulighed for at redigere, slette og skabe nye brugere af den valgte profil. Dette forhindrer, at en bruger kan give sig selv Administratorrettigheder.
- Indstillingen "Administrérbare ekstra områder" giver brugere af denne brugerprofil (f.eks. administratorer) mulighed for at tilføje de valgte områder.
- Ved optionen "Begrænsning på profilen" kan du angive en begrænsning for den valgte profil.
- Profil virker når:
- o Service fra
- o Serviceniveau 1
- o Serviceniveau 2
- o Serviceniveau 3
- o Adgangs tid (tidsprofil)
- o Også ved spærret betjening
- Tilgang når Område i spærretid
- o Ingen Områder
- o Alle områder
- Fanen "Synlighed" er ikke SIMS relateret. Mere information findes i manualen til PC Betjening.

# <span id="page-41-0"></span>10.7.2 Rediger Brugerprofil

For at redigere en Brugerprofil:

- vælg den Brugerprofil du vil redigere
- tryk på " Redigér" knap

# <span id="page-41-1"></span>10.7.3 Kopier Brugerprofil

For at kopiere indstillinger fra en brugerprofil til en ny brugerprofil:

- vælg Brugerprofil du vil kopiere
- tryk på " Kopiér" knap
- Skriv navn for den ny Brugerprofil
- Tryk på "Gem" knap

#### <span id="page-42-0"></span>**10.8 NOX – Områdegrupper**

For at administrere NOX Områdegrupper skal du:

- Vælge NOX-central
- Tryk "Vælg"
- Vælg den Områdegruppe du ønsker at redigere

#### <span id="page-42-1"></span>**10.9 Filter**

For at hjælpe med administrations opgaver har SIMS et søgeværktøj som gør det nemmere at finde en person i brugerdatabasen.

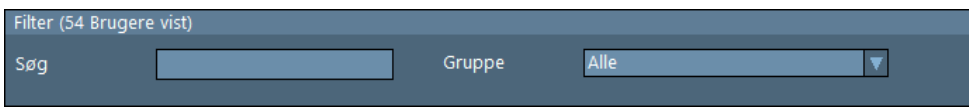

Du kan søge efter en person ved at skrive: helt brugernavn eller en del af navnet, kortnummer eller Info (hvis det er benyttet) og trykke Enter.

Eksempel 1.

*Søg: Hen, giver resultat:*

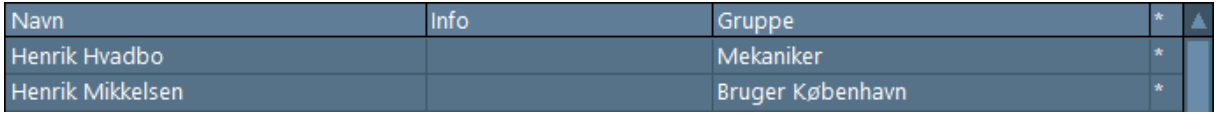

Eksempel 2.

*Søg: 123, giver resultat:*

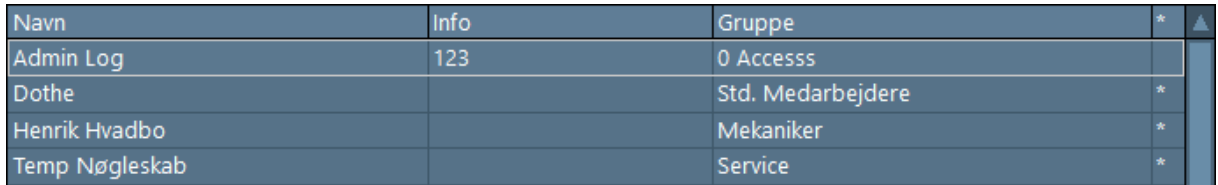

*Her kan vi se bruger "Admin log", fordi tekst "123" findes i Info feltet, mens resten af bruger har kort nummer som indeholder sekvens af tegn "123".*

Udover fri tekstsøgning kan du begrænse listen til brugere tilhørende en bestemt adgangsgruppe ved at vælge den fra dropdown listen "Gruppe".

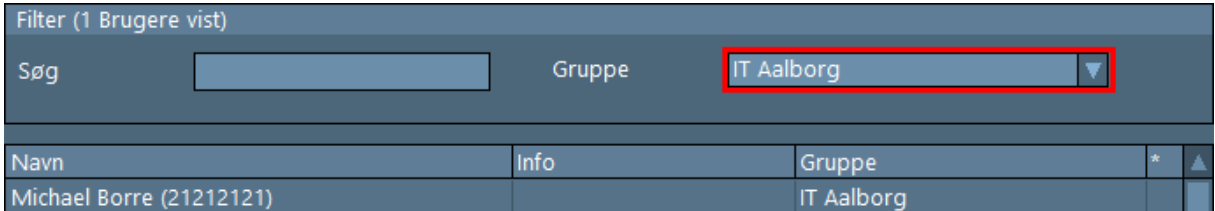

Filtre kan kombineres, dvs. man kan vælge Gruppe og samtidigt bruge den fri tekstsøgning.

### <span id="page-43-0"></span>**10.10 SIMS kode grupper**

SIMS kode grupper bygges af Brugerprofiler fra de valgte NOX-centraler. Når du starter SIMS software første gang, findes kun én SIMS kode gruppe – "Ikke tildelt" som er en gruppe uden rettigheder. Brugere som er oprettet i SIMS og er tildelt en SIMS kode gruppe lægges automatisk under den gruppe. For eksempel Bruger demo har fået tildelt SIMS kode gruppe "IT Aalborg":

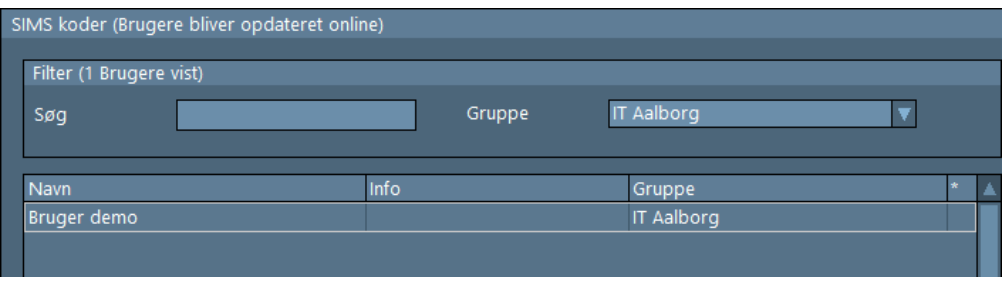

For at administrere en SIMS kode gruppe skal du trykke på Indstillinger og Grupper: Her kan du vælge en gruppe fra listen.

- "Redigér" for at redigere
- "Tilføj" for at oprette en ny
- "Slet" for at fjerne den

Klik på "Tilføj".

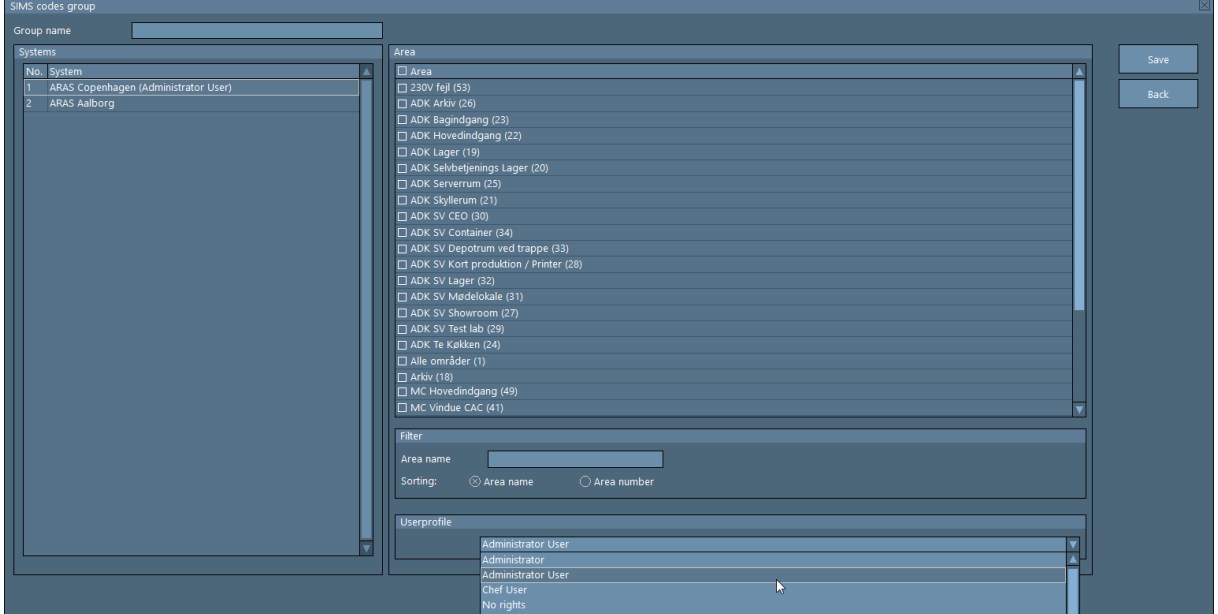

I toppen til venstre skal skrives et Gruppenavn.

Bagefter vælges den central du vil tildele adgang til, og der vælges den ønskede Brugerprofil fra dropdown-listen nederst til højre.

Samme procedure gentages for de andre centraler.

Husk at trykke på Gem knappen.

#### <span id="page-44-0"></span>**10.11 Bruger**

Alle brugere tilhører en af SIMS kode grupperne, de kan ikke gemmes uden gruppe. Det betyder, at man for at tilføje en bruger, skal vælge en af SIMS kode grupperne til denne.

Bruger Administration er opbygget som en tabel. Brugere kan sorteres alfabetisk efter alle kolonner ved at trykke på kolonnehovedet.

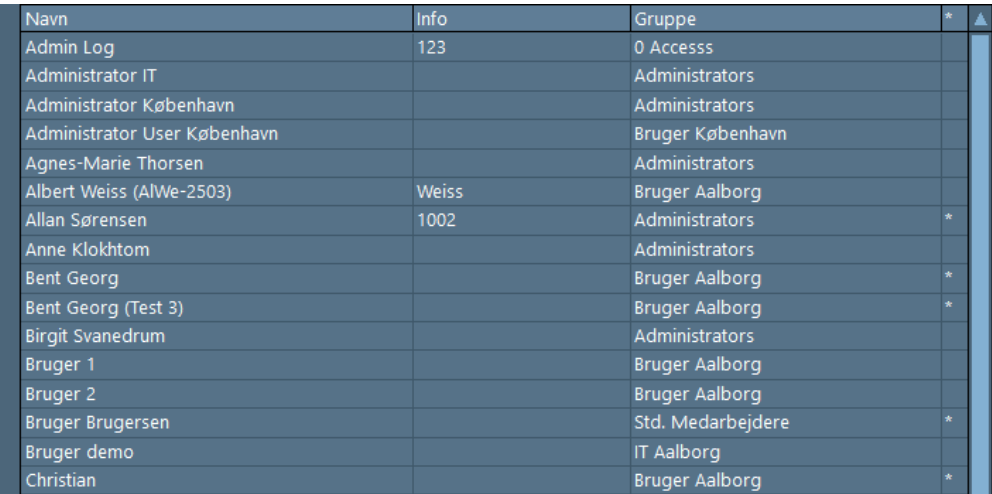

Efter oprettelse af en ny bruger, eller hvis en bruger ændres / slettes, vil brugeren automatisk opdateres i alle relevante centraler. SIMS viser derefter status af denne operation, og hvis brugeren ikke kan sendes til en af centralerne, vil det blive indikeret med en fejlbesked. I tilfælde af en fejl kan du prøve sende alle brugere til centralen: "Indstillinger > Overførsel - Send Brugere til Centraler".

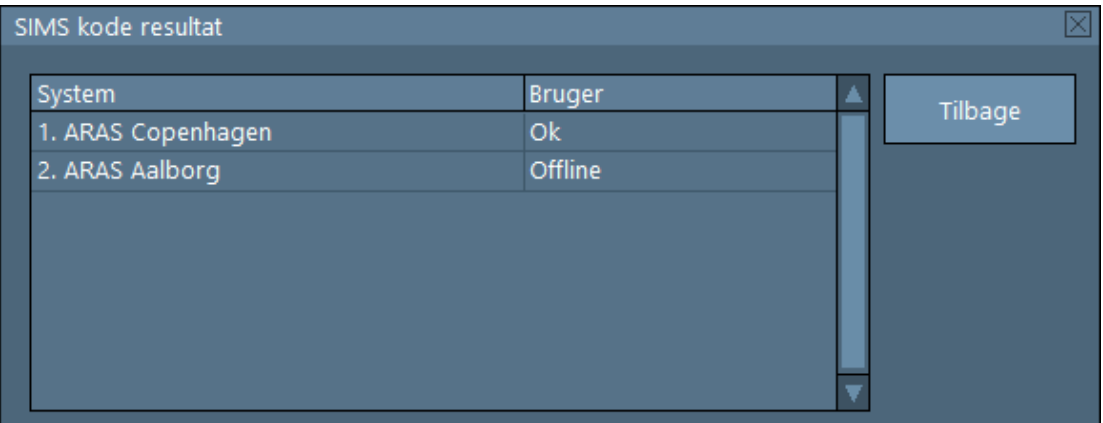

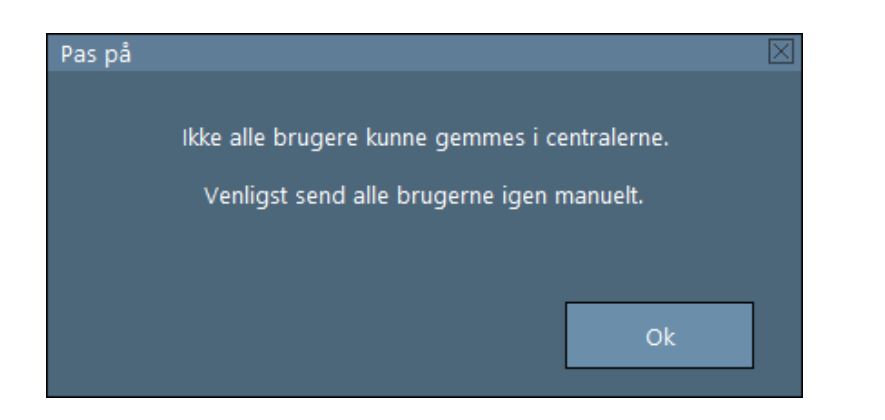

# <span id="page-45-0"></span>10.11.1 Ny Bruger

For at tilføje en ny bruger skal du klikke på "Bruger - Ny".

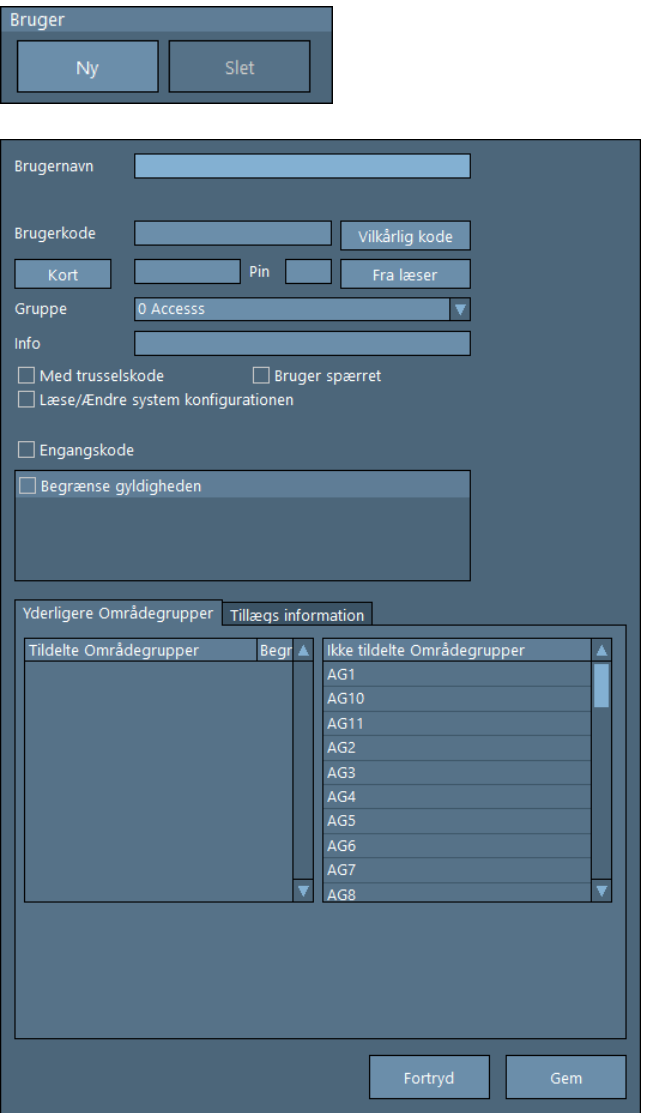

For at oprette en ny bruger skal man som minimum skrive et unikt Brugernavn, en unik Brugerkode og/eller kortnummer samt vælge en Gruppe. Resten af data kan du udfylde efter behov.

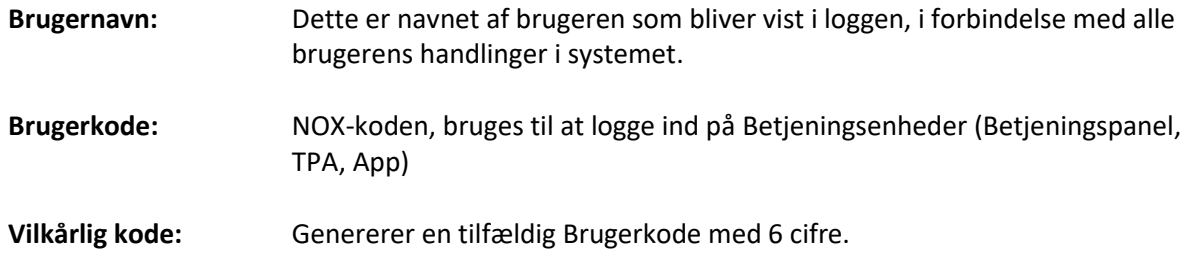

**Kort:** Kortnummer. Der kan oprettes flere kort til samme bruger med individuelle PIN koder samt aktivering/deaktivering-dato.

Hvis du vil tilføje flere kort, skal du trykke på "Kort" knappen og "Ny".

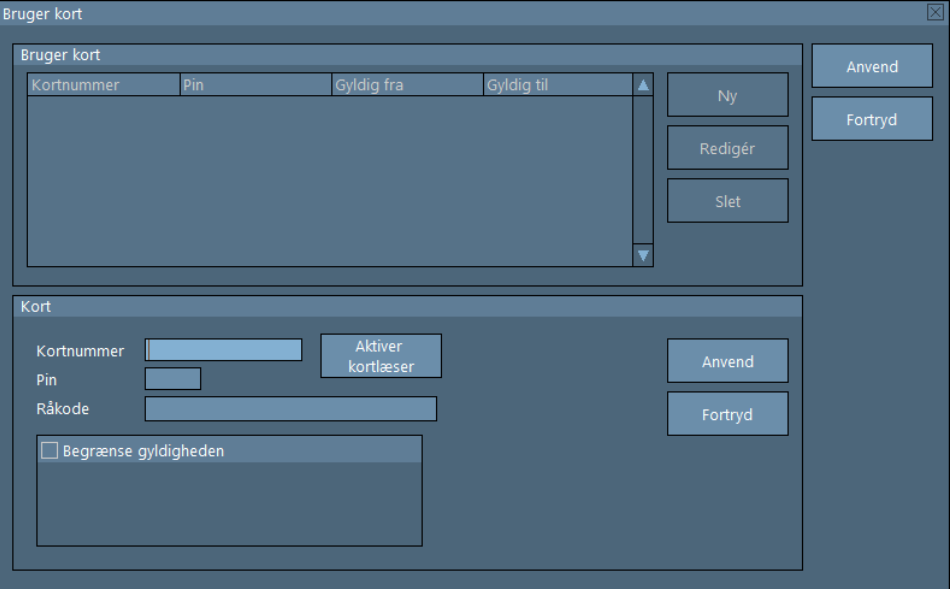

Bagefter skrives Kortnummeret, eller udlæs det evt. fra kortet via en USBlæser. Nummeret kan også udlæses fra en kortlæser installeret i NOX anlægget ved at trykke på "Aktiver kortlæser" og derefter vælge en fra listen. Skriv PIN koden, evt. begræns gyldigheden og tryk på "Anvend" knappen.

**Fra læser:** Kortnummeret kan læses ved at brug en i anlægget installeret kortlæser. Tryk på "Fra læser" knappen og vælg den kortlæser du vil benytte ved denne lejlighed, og tryk på "Aktiver kortlæser".

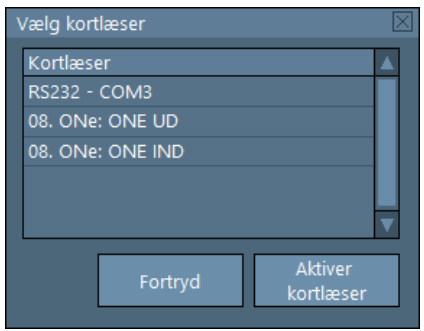

**Med trusselskode:** Muliggør trusselskode til denne bruger. Hvis en bruger bliver truet til at logge ind, kan brugeren skjult sende en alarm til den tilknyttede vagtcentral. En trusselsalarm vil ikke være synlig på betjeningspanelet, før brugeren logger ind med sin almindelige brugerkode. Der sendes en trusselsalarm ved at ændre det sidste ciffer i brugerkoden til tallet et ciffer højere (+1).

**Bruger spærret:** Mulighed for at blokere en bruger midlertidig.

#### **Læse/Ændre system**

**konfigurationen:** Rettigheder til at konfigurere NOX-centralen – kun for installatører.

**Begrænse gyldigheden:** Mulighed for at tidsbegrænse gyldigheden af bruger.

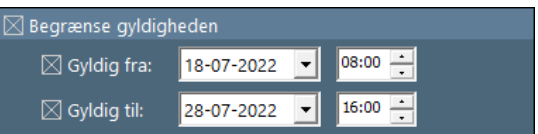

**Yderligere områdegrupper:** Mulighed for at tilføje flere adgangsrettigheder med eller uden tids begrænsning

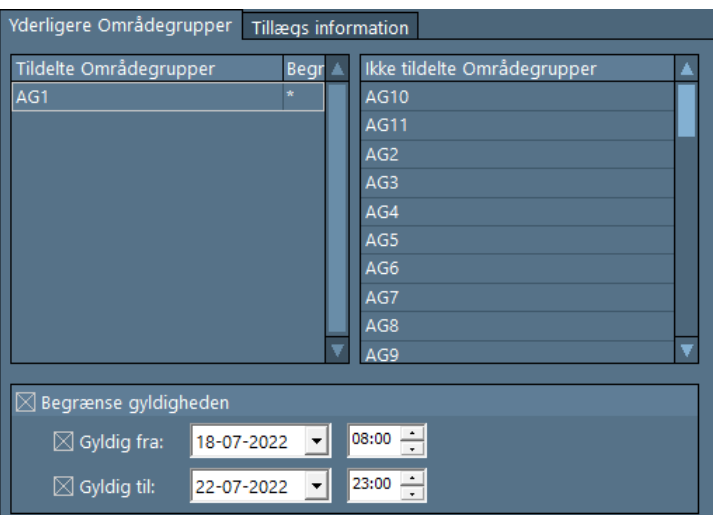

**Brugerfoto:** Muligheden for at tilføje et billede af bruger.

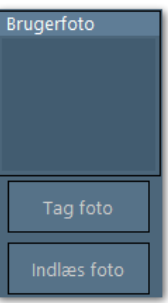

Hvis du har et kamera tilsluttet Pc'en, kan du tage billedet direkte.

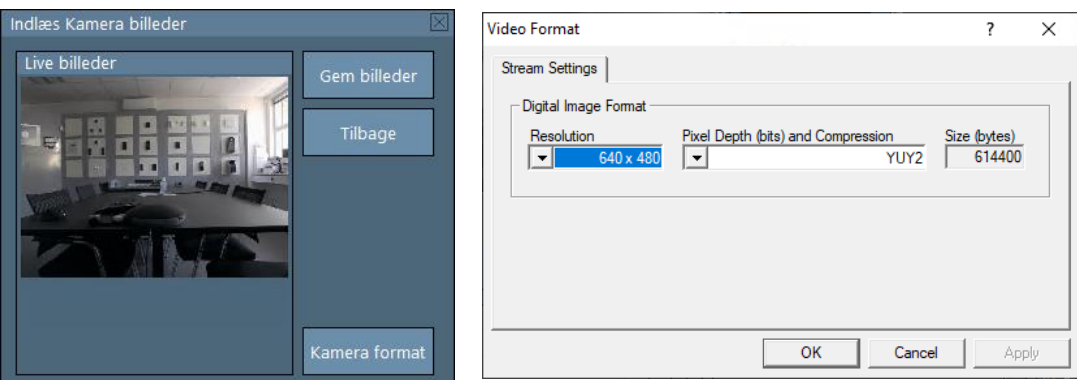

Her kan du også vælge kameraindstillinger.

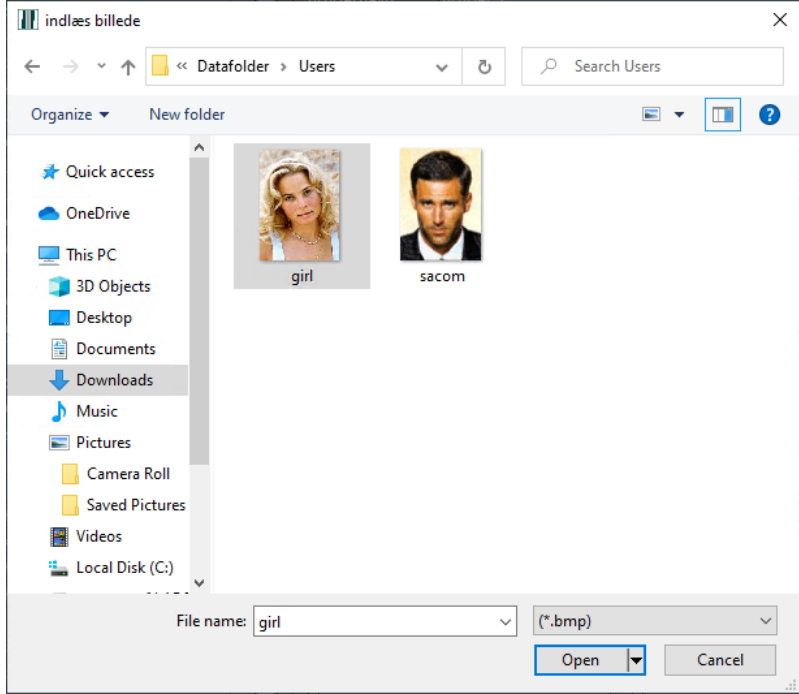

Du kan også indlæse billedet fra en fil (.jpg, .bmp, .png).

# <span id="page-48-0"></span>10.11.2 Rediger Bruger

For at redigere en bruger skal du bare vælge den bruger du vil redigere fra listen. Så snart vælger du en bruger, vises alle detaljer automatisk på højre side af vinduet.

**D** Brug evt. filter for at finde en bruger hurtigere.

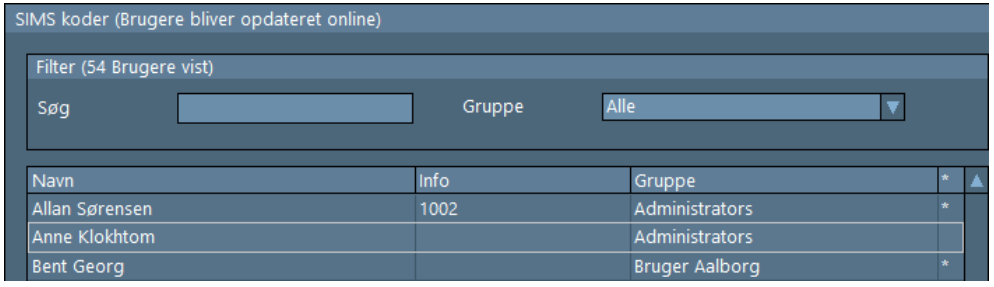

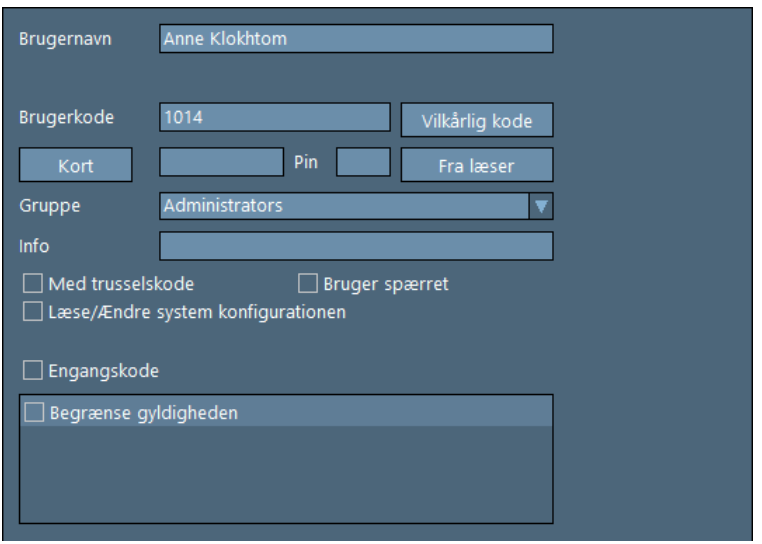

# <span id="page-49-0"></span>10.11.3 Slet Bruger

For at slette en bruger skal du vælge den bruger du vil slette og klikke på "Slet" knappen. Brug filter for at finde en bruger hurtigere.

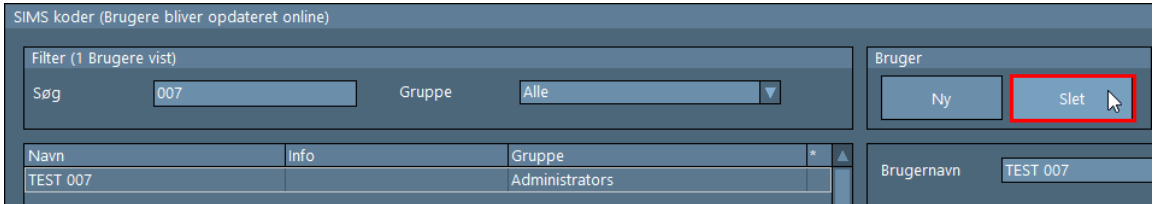

Systemet kommer med en advarsel som du skal sige "Ja" til.

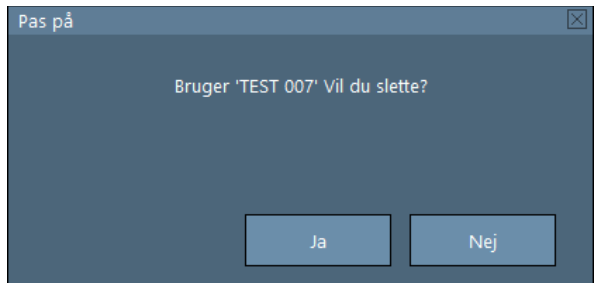

# <span id="page-51-0"></span>**11 Udskriv**

Her har du en mulighed for at udskrive grundplaner med de valgte elementer.

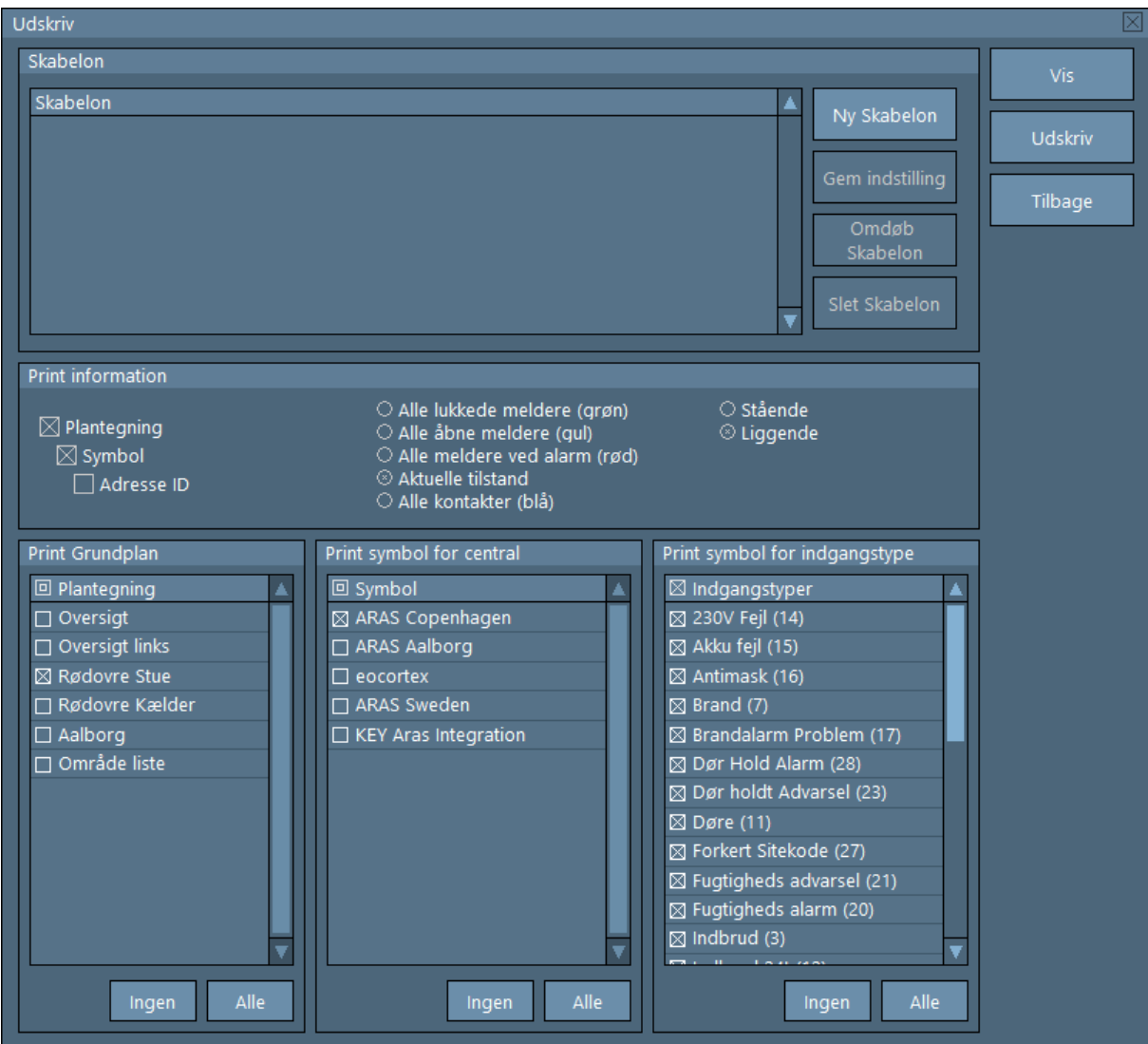

#### Forklaring

**Skabelon:** Muligheden for at gemme indstillinger som skabelon til senere brug.

**Print information:** Her vælges hvor mange elementer der skal udskrives. Du kan vælge at udskrive:

- tom grundplan
- grundplan med ikoner
- grundplan med ikoner og ID indgangsnummer

Derudover det kan du vælge ikoners farve (grøn, gul, rød, blå) eller udskrive med indganges aktuelle tilstand (åben, lukket).

**Print grundplan:** Her vælges hvilke grundplaner du vil udskrive.

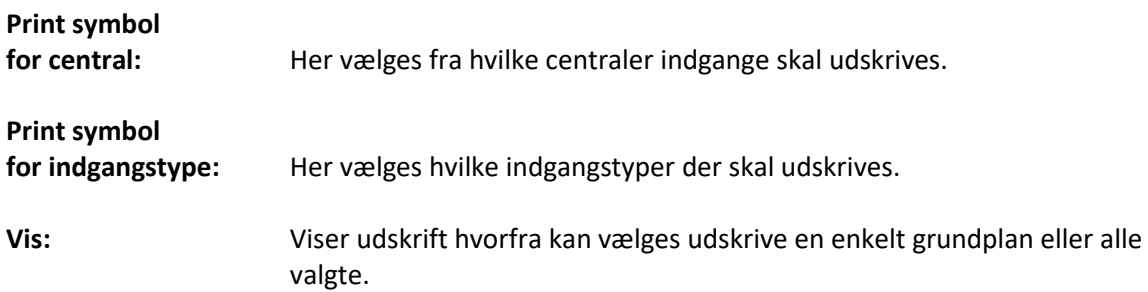

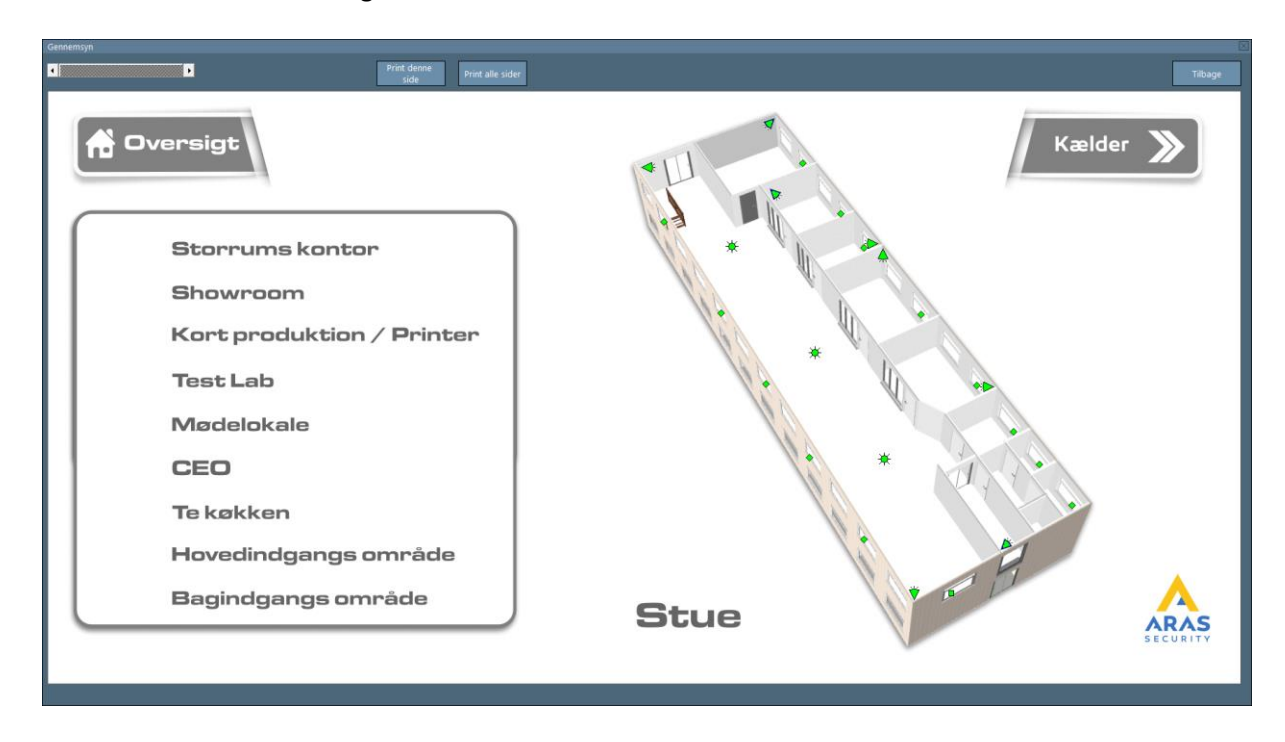

**Udskriv:** Udskriver alle valgte grundplaner.

# <span id="page-53-0"></span>**12 Seneste alarmer**

Her vises en liste med de seneste alarmer fra alle NOX-centraler.

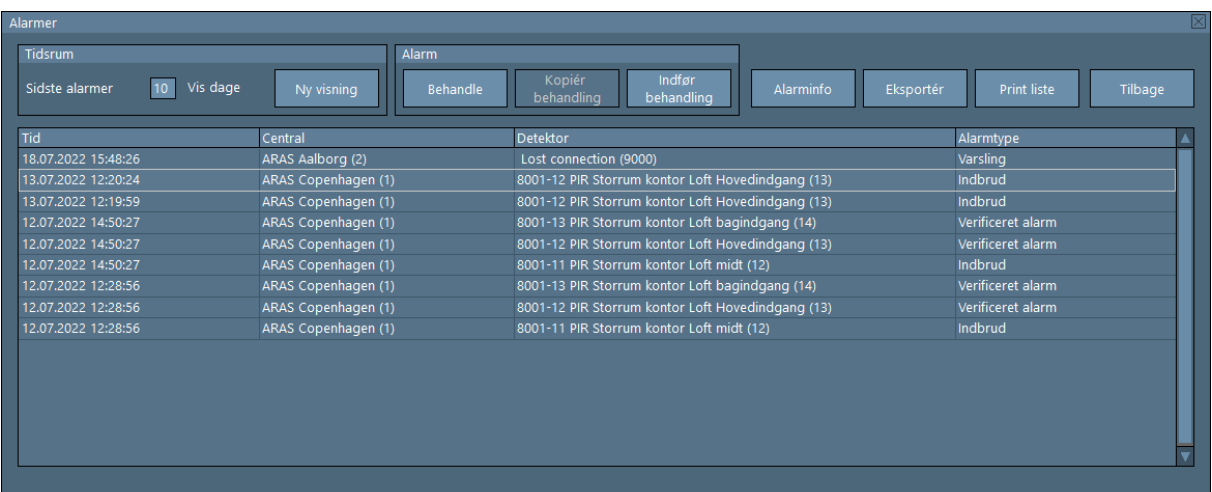

Forklaring

**Vis dage:** Her kan du vælge hvor mange dage tilbage logge skal vise. Tryk på "Ny visning" for at opdatere log.

**Behandle:** Åbner Alarmbehandlings vindue.

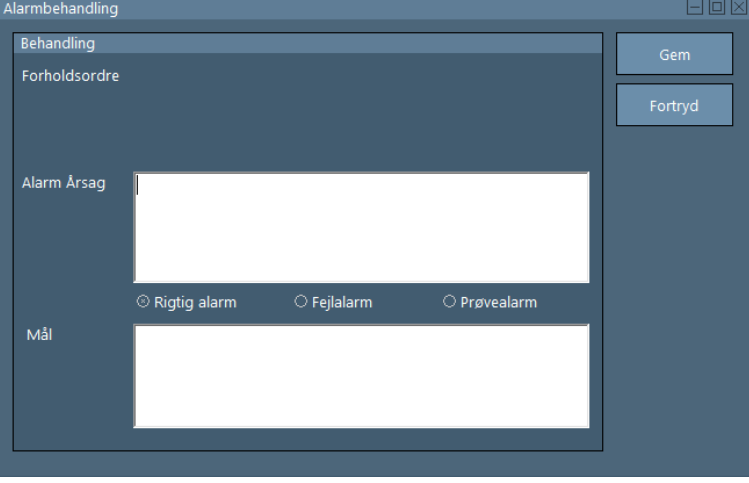

Under "Forholdsordre" står de foruddefinerede handlinger, der skal gennemføres ved denne type alarm.

Under "Alarmårsag" kan en årsag vælges (Rigtig alarm, Fejlalarm eller Prøvealarm) samt mulighed for at tilføje en kort kommentar.

Nederst på skærmen under "Opfølgning" kan man skrive kommentarer.

 Tekst tilføjet som kommentar, kan man ikke søges på i loggen, *man kan derimod søge på Alarmårsag.* 

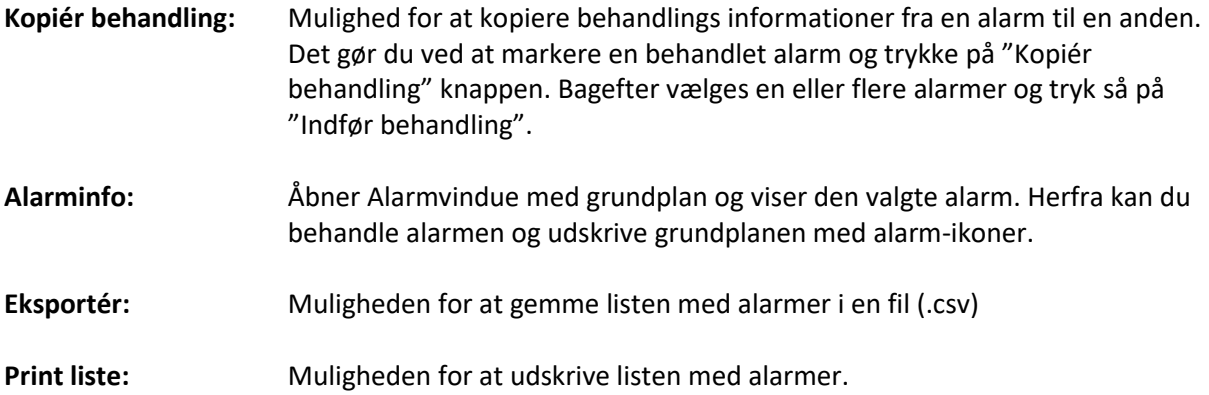

# <span id="page-55-0"></span>**13 Ubehandlet Alarmer**

Her vises en liste med ubehandlede alarmer fra alle centraler. Alle viste funktioner og betjening er forklaret i afsnit [12](#page-53-0) – "[Seneste alarmer](#page-53-0)"

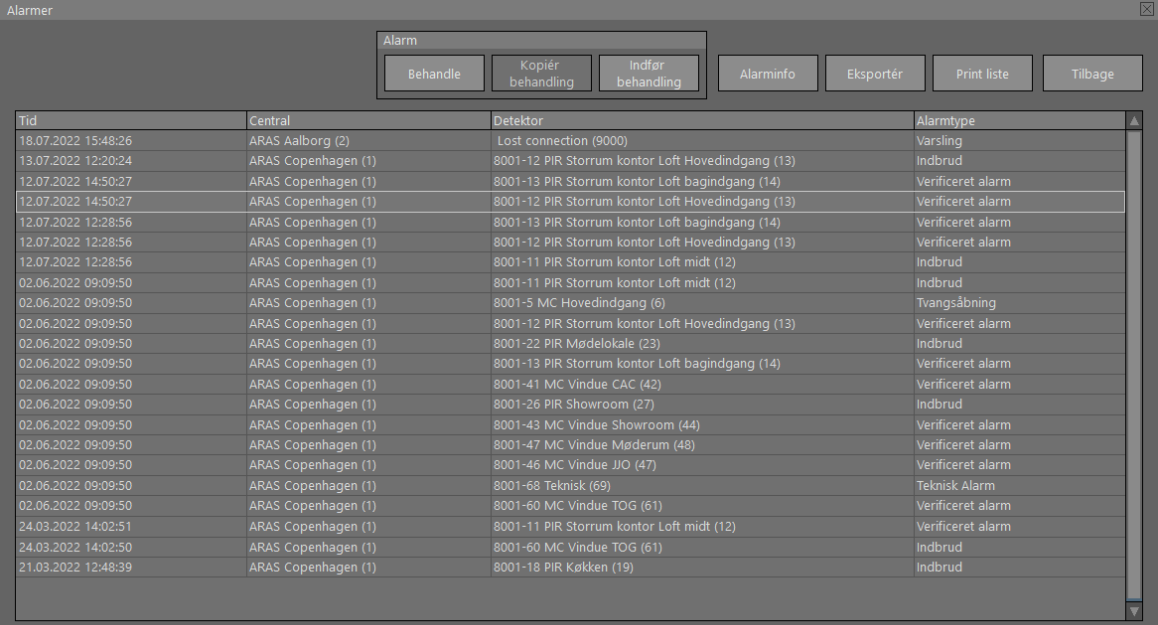